# digiBuy **User Manual** The essentials for suppliers

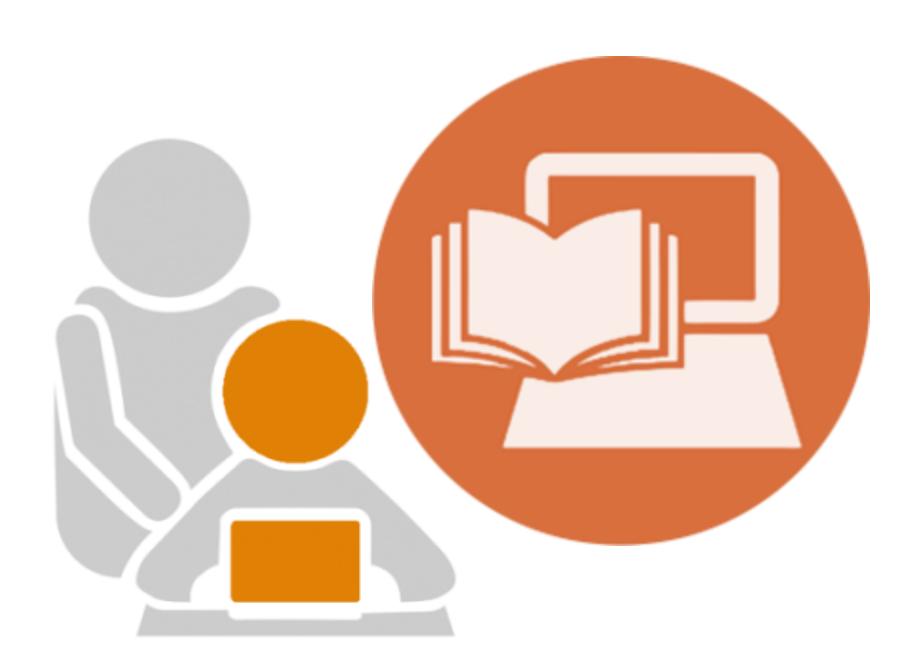

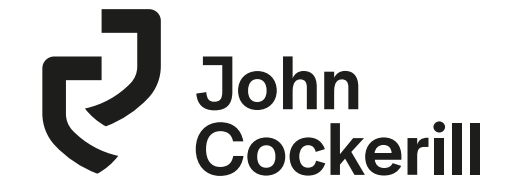

# digiBuy

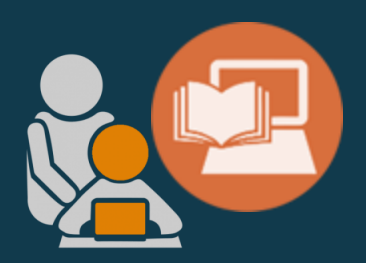

# **FIRST CONNECTION TO THE PLATFORM**

## **Log in to your session**

#### Digibuy is a web application available at the following address:

#### [https://supplierportal.johncockerill.com/](https://supplierportal.johncockerill.com/page.aspx/en/usr/login?ReturnUrl=%2fpage.aspx%2ffr%2fbuy%2fhomepage)

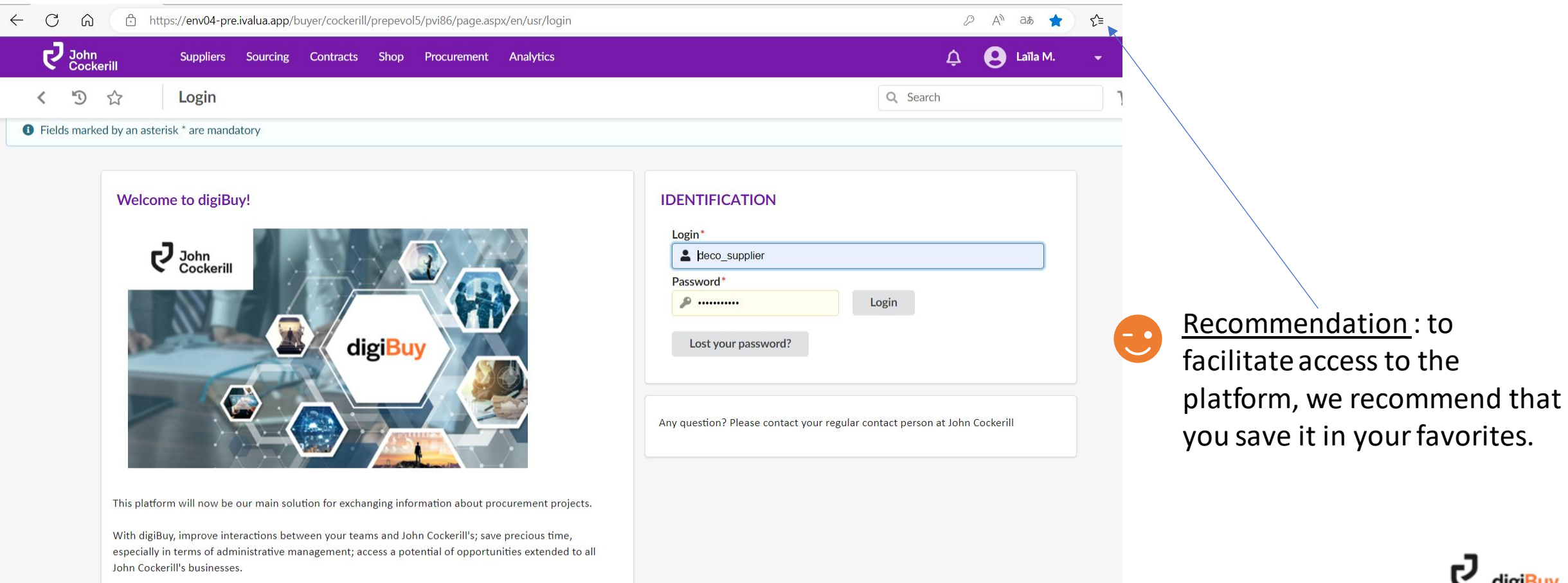

Thank you for further improving our collective efficiency through this new interface.

### **Login and password**

#### **How to get a login and password?**

The login and password are provided in an invitation that you receive by email. You can therefore not spontaneously register on the platform.

It is up to the buyer to send you this invitation. You can :

- Either contact your buyer at John Cockerill and ask him to send you the invitation
- Or wait for a request for quotation

Sessions are **nominative**:

Email addresses must be updated so that each of your employees can have access to the platform.

Once you are logged in the platform, please make sure to create the contacts for all employees that need to have access to digiBuy. *(cf. « General info. » chapter)*

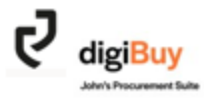

#### **First connexion**

#### When you first connect, you will be asked to accept the terms of use of the platform and the RGPD.

#### SAMMANEUMY WRIGHTS

Règlement général sur la protection des données (RGPD)

In addition, the User and CMI undertake to take all necessary actions to prevent any distinsion, including any dischoose by insplanning by accident, or for whatsoever require, and to ensure the circle and permanente compliance with this discretion and about also contributed after obtaining comparison provided sharing which the Unit sharing must be the Application and fullnessing the becreasing for whatsoever reason, of the access and use of the Application for a period of five (OTuR and consecutive years).

All information which becomes publicly available prior to its disclosure shall not be deemed combined of strumptur

#### *Intellectual Property*

The Application is the property including intellectual property of traductionization registered office at 49, not do Paris, 73 KB Onios Frence, profile their licensen analys of CM having to registered office at it's avenue Greiner. #100 Security, Belgiscan

All data contained in the Application fincluding, without lenitelism texts; produce photographs, incepts, idustry illustration distinctive state. CMI runnel, hopes and busketcarled is the excitative preparty of CMI and/or of CMI and is governed by French and international intellection property lows in three protecting of attached intellection property rights.

The access and use of the Application and its data may in rul case be conversed os planning to the liber industrial or intellectual presents rights hander the terms of a lease or for any other means overall because for CML as in CML. The same senders to contexhang, mademarks, paterns, preducts and services income by CHS archer CHS.

Parsume to the GCA, CMI grants to the Unit a non-endustry and non-transferable right to one the data complexes to the Application during the period of his access to the Application. The User is entitled to upload, copy or print all data contained in the Application in which he has access for the exclusive purpose of professional and treerist use of the class purposes to his prestrational existency has with CAS.

In this case. We have consumer registration on computer of the data shall be reached with a legend specificity the convention and property of CMI followed by the legacy! "CONFIDENTIAL". The User is not allowed to mostly, translate, sell, communicate, latindearned, use for any other portatoe or publicit the used shoul-

Any selected are of any part of the Application (in particular by means of infringement) will writte CMI to initiate appropriate. legal action.

#### Limitation of Katoliky

The access and use of the Application by the User as well as the use by the User of the internation contained to the Application are at his most risk.

CPAT will not be fulled of cours of stabilistic, contaction or virtuose which securit from a entusie of the information and data contained to **Flue Adaptication** 

CMI will not be liable in case of less or detertoration of ziota.

Subject to applicable legal or statutory processors. CMI will not be fuller for any street or indirect damage in particular but not limited is loss of profit, loss of data, loss of investment grows which muy be due to the access, the use or the lesposibility to access or to use the Application by the User, and more generally, due to use weren below) with the Application

In the conscious. CMI will have no liability in the following cover.

. Diffusions in the operation or internation of the Application.

. Yahres or declarations of the traceut network in the disapplication of the data, messages or documents. We additions. CMI sell yest feel the fields in one cannot if "force regiment" as defined by applicable town and by Belgion case hor-

The User acknowledges the right of CMI to choose and/or to modify at its connectence the tehnique base and/or the country where the August plan will be funded

Linguage

These GCA are hareful profited in the Craftsh language.

In zene of jumfilet between the English version of Mane SCA and the French version, the French version shall prevail.

Applicable law and competent jurisdiction

These GCA, the Approxime and internation the Application contains are governed by the best in function deligions with the exception of you cules of conflict of lows incompetible with this choice of low.

Any disputes connected with these GCA or with the Application which the User and CNI did not resides in an anicatie expose stuff be referred to the competent parallel lion of the Commercial Court mentioned in the CENERAL CONDITIONS COVERNMIC CALL PURCHASE DROGEL TO ITS SUPPLEAS DUb 2007 Editoral which complete these CCA.

House, knowledge of these CCA. CMI those the Use Yor his connective and white ten a nice use of the Application, in the www.encrypt.of these GCR is hold to be inside at unerthropids, the remaining provisions of these GCR study remain in GA home. and effect. The troubline symmetric part of the GCA shall be replaced with a solid president having legal effect.

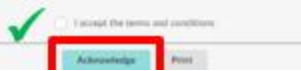

LAN agra en tant que Lontroieur de données, et le Fournaseur agra uniquement pour le compte de LAN en tant que Nesponsatie du traitement des données. Dans le cas où le Fournisseur est amené à traiter des données pour le compte de CMI. il s'enagge notamment à respecter toutes les obligations stipulées à l'article 28 du réglement général de l'UE sur la protection des données 2016/976 et à veiller à ce que les personnes autorisées n'aient accès au'aux données à caractère personnel dont elles ont besoin dans le cadre de leurs fonctions, et s'enzage à respecter la confidentialité du contrat. Le Fournisseur s'engage à (i) mettre en place et maintenir, pendant toute la durée du contrat, toutes les mesures techniques et organisationnelles pertinentes, en particulier toutes les mesures de sécurité qui sont appropriées compte tenu de la nature des Données à caractère personnel traitées et des risques inhérents à tout Traitement effectué ;

(ii) s'abstenir de traiter les Données à caractère personnel sans le consentement exprés de CMI et son client.

(iii) informer rapidement CMI de toute demande d'une Personne concernée concernant ses droits sur ses Données à Caractère Personnel et fournir à CMI toute assistance dont il pourrait avoir besoin pour répondre plus facilement à ces demandes.

(iv) obtenir le consentement préalable exprès de CMI avant que les données à caractère personnel de CMI et de son client puissent être transférées vers des pays tiers n'assurant pas un niveau de protection adéquat au sens de la directive et du règlement (UE) 2016/679.

Pour tous les transferts de données à caractère personnel vers un pays tiers autorisés par CMI (entités associées au Titulaire ou aux soustraitants secondaires). CMI autorise par les présentes le Titulaire à établir les garanties requises par les lois applicables en matière de protection des données à caractère personnel.

En cas de violation des données à caractère personnel. le Fournisseur en informera CMI dans les 48 (quarante-huit) heures suivant la prise de connaissance de cette violation. Le Fournisseur s'engage également à soumettre à CMI une analyse de l'impact de la violation dans les 48 (quarante-hult) heures suivant la notification susmentionnée. Le fournisseur s'engage à coopérer pour permettre à CMI de signaler la violation des données personnelles à toute autorité de surveillance compétente, conformément aux lois sur la protection des données personnelles.

CMI se réserve le droit d'effectuer, à sa seule discrétion et dans les conditions prévues, tout contrôle qu'il jugera nécessaire pour s'assurer que le Titulaire et ses sous-traitants respectent leurs obligations en matière de dannées à caractère personnel, telles que définies dans le présent controt.

À l'expiration ou à la résiliation du contrat, et à tout moment si CMI le demande, le fournisseur et ses sous-traitants secondaires doivent restituer à CMI ou détruire toutes les données à caractère personnel qu'ils ont pu traiter de quelque manière que ce soit, et ce dans un délai raisonnable qui ne peut excéder 1 (un) mois.

Saccepte les termes et conditions d'utilisation

tiprimer

Valider

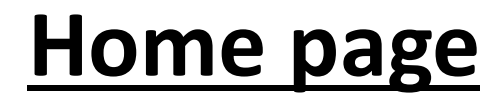

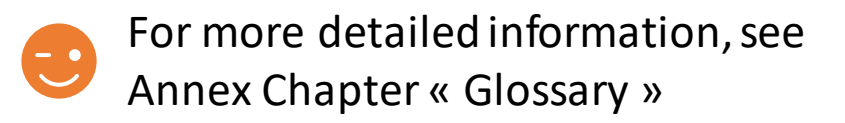

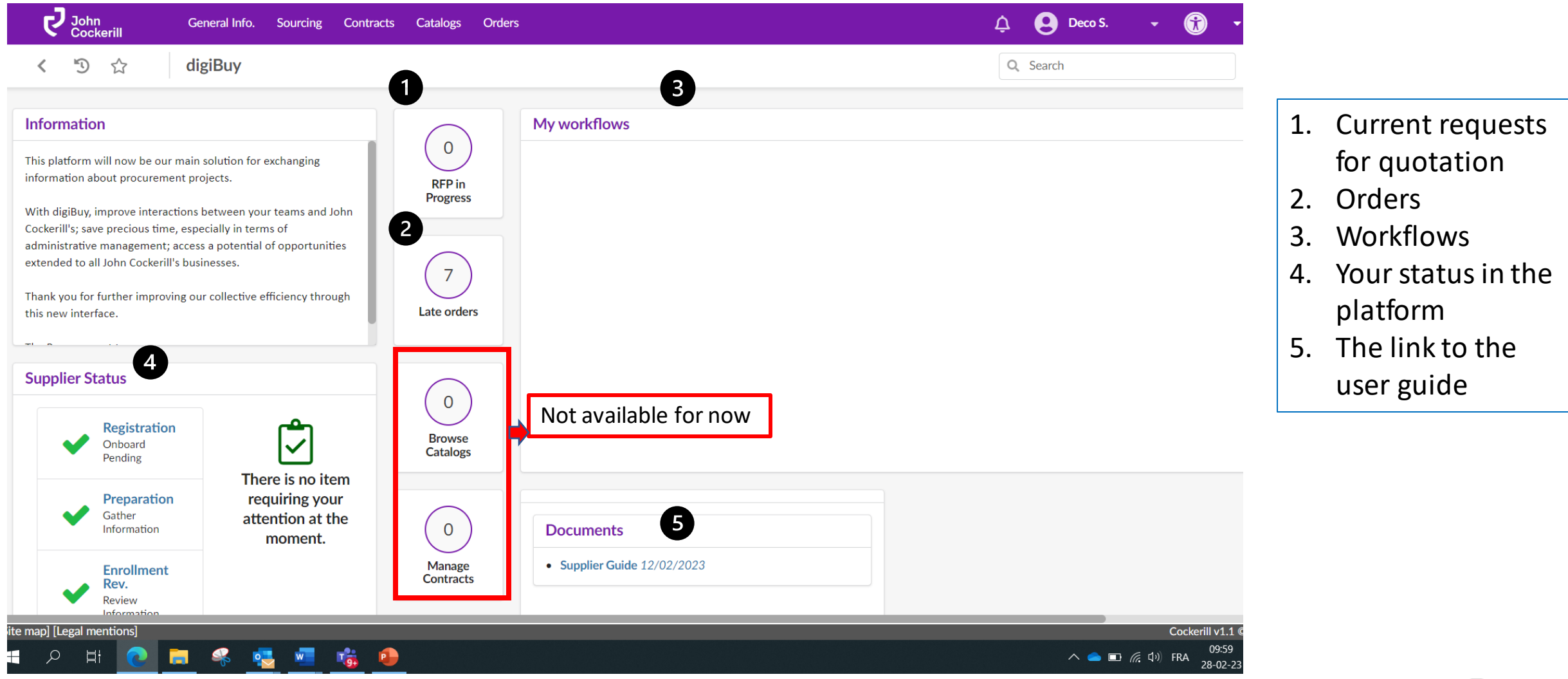

#### **Set up your profile**

#### How do I access my profile?

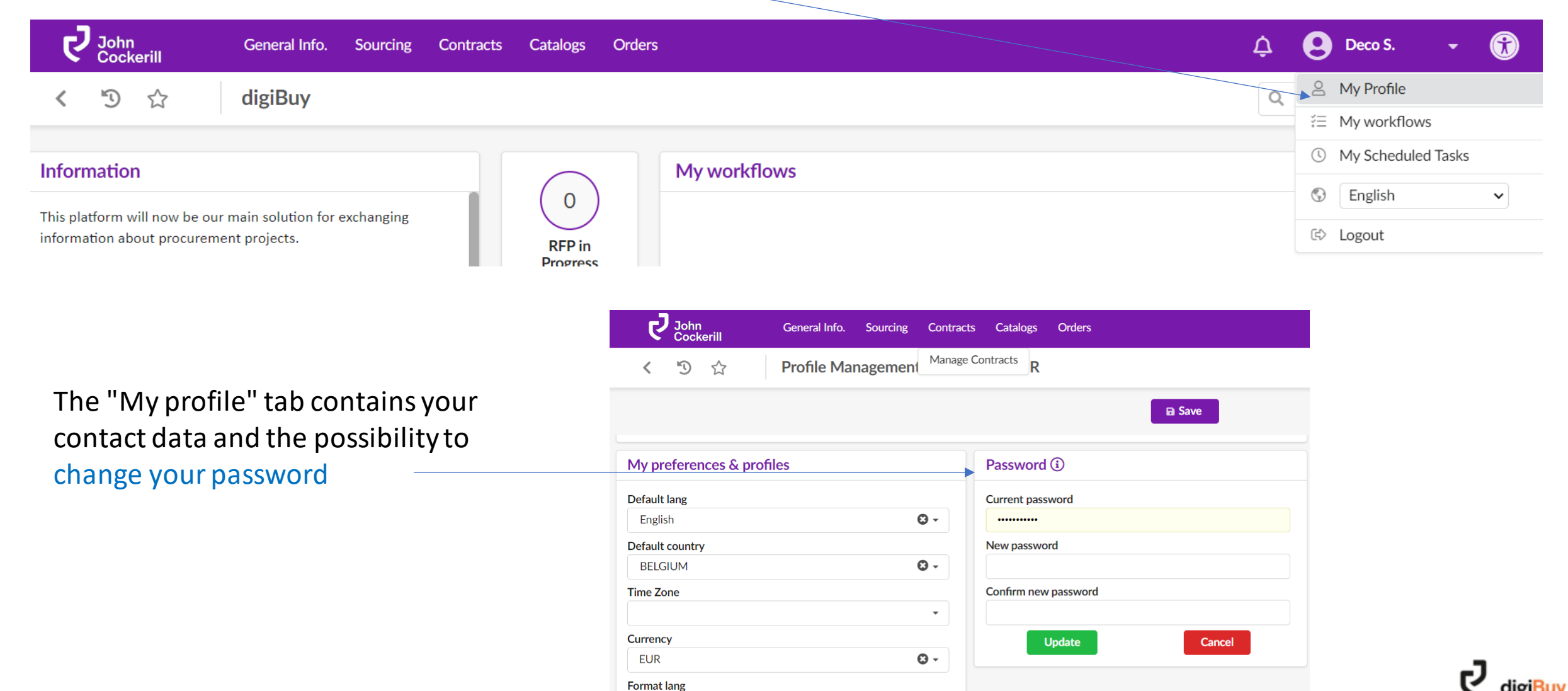

English (Belgium)

 $\odot$  -

#### How to change the language of the platform?

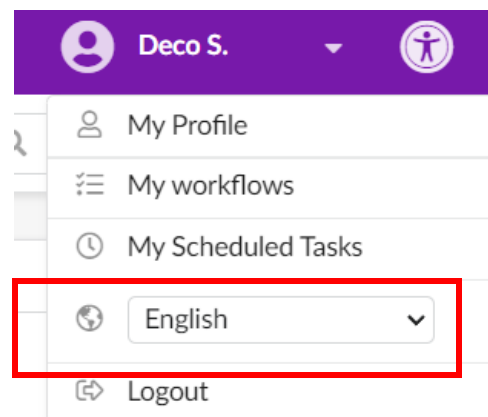

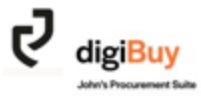

# **Accessing your company data**

To access your company data, go to the "General info." menu and then "Company Profile".

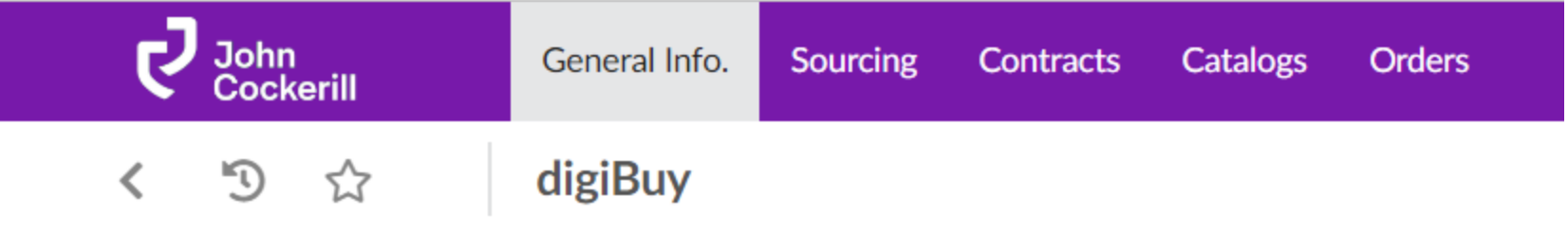

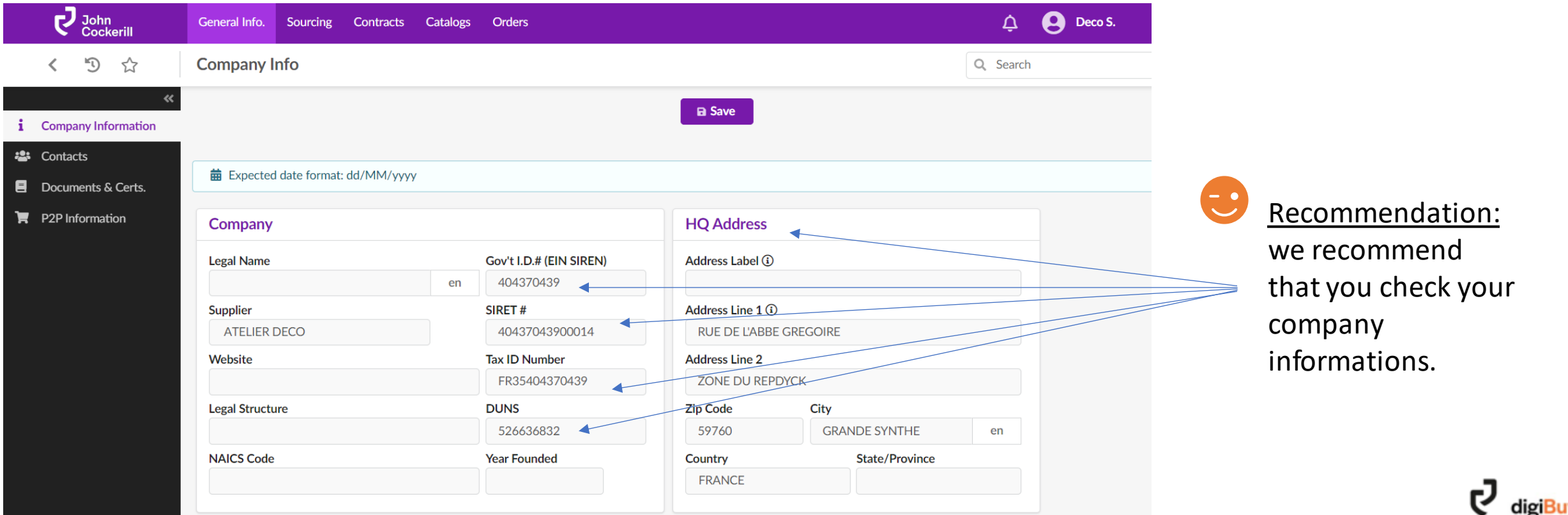

#### **Identify your company and John Cockerill contacts**

The "Contacts" tab shows all the contacts listed within your organization on the one hand, and on the other hand the list of contacts within the John Cockerill organization (with whom you usually collaborate).

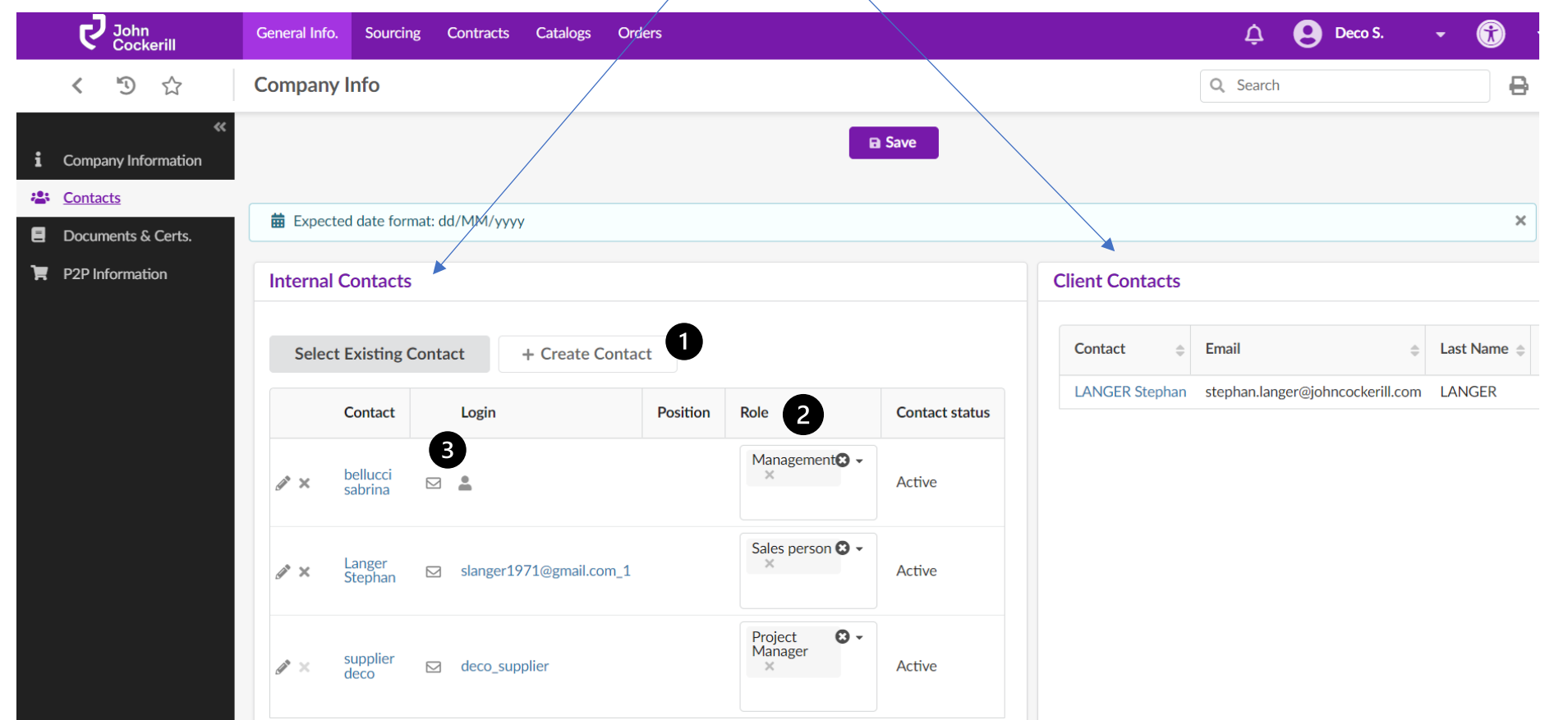

- 1. You can easily create a contact via the "Create contact" option
- 2. You can adapt the role of the contact.
- 3. Click on the envelope located next to the contact to provide him with a login and password.

### **How do I add/update my documentation?**

The "Documents & Certificates" tab allows you to add documents that are visible to the whole of John Cockerill. They are classified in several categories: *management* (e.g. NDA), *certificates* (e.g. ISO), *QA*  (e.g. WPS, ITP) and *Finance* (e.g. RIB).

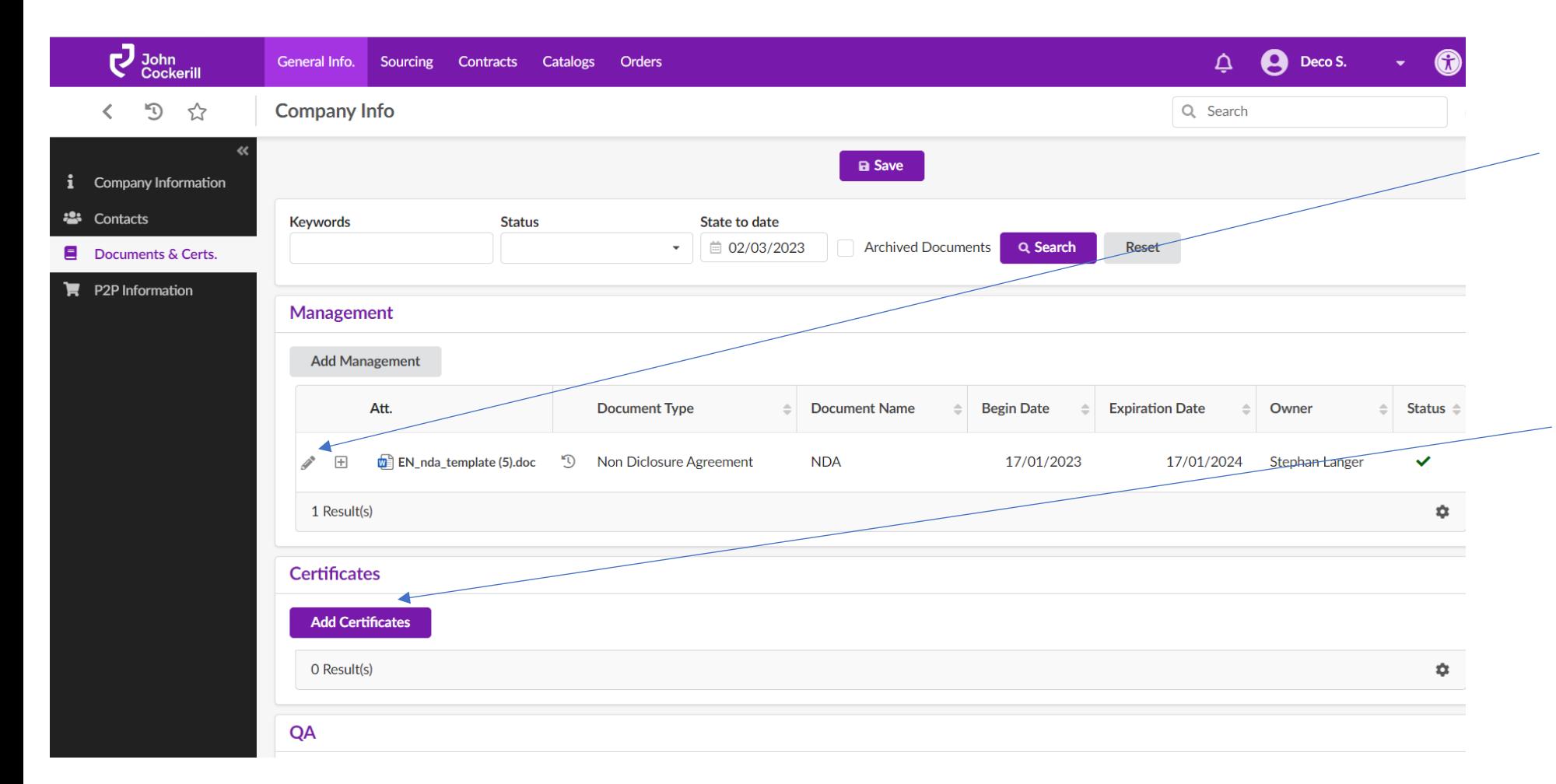

To modify an existing document, simply click on the pencil on the left of the document.

To create a document, simply click on "Add ..." according to the selected category.

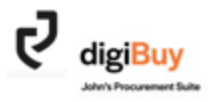

#### A window opens: "Edit Document". Fields marked with \* are required.

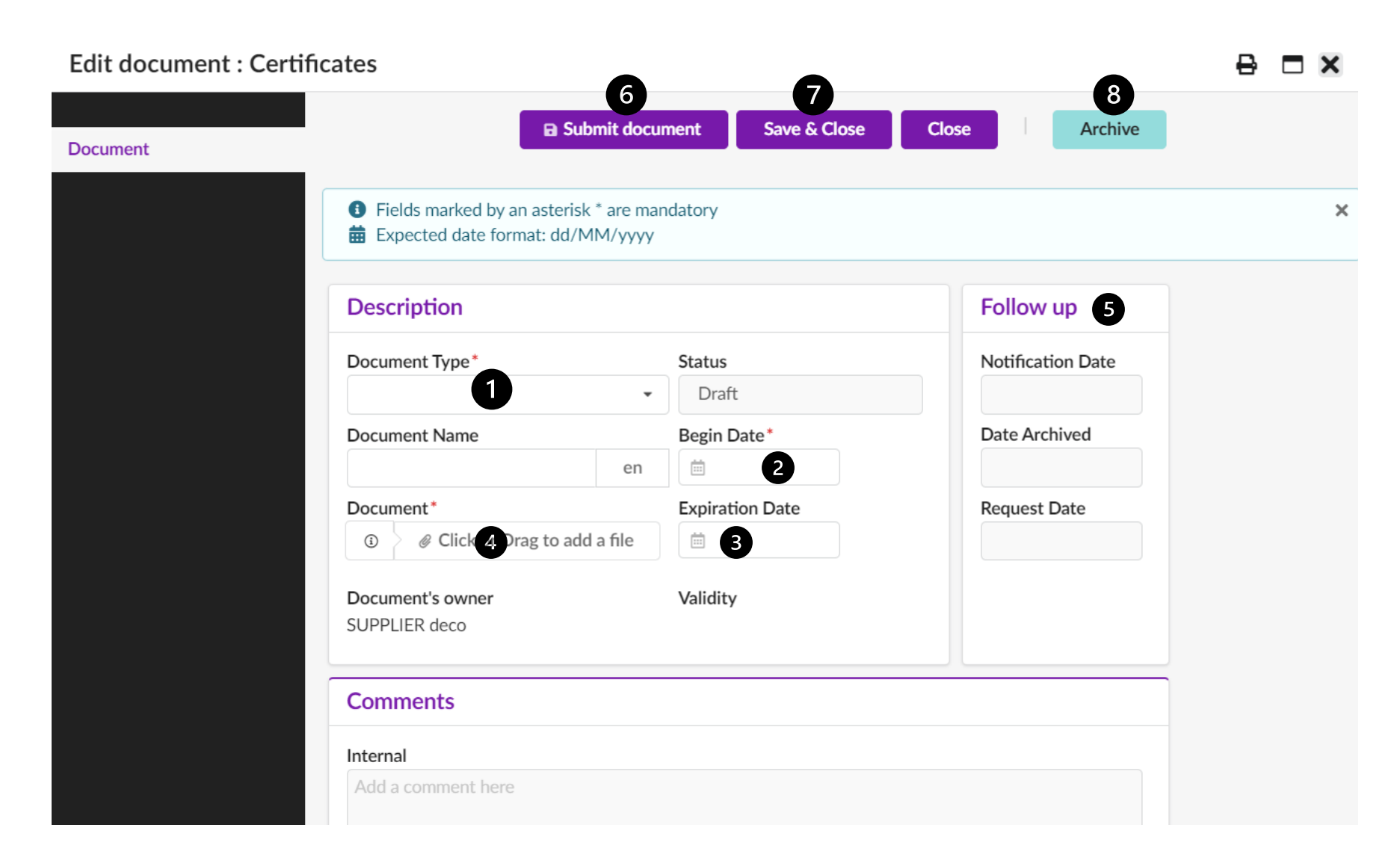

- 1. Select the type of document.
- 2. Add a validity start date.
- 3. Add an expiration date to the document.
- 4. Load the document.
- 5. It is possible to add a reminder before the document expires to ensure effective follow up.
- 6. Submit the document to John Cockerill.
- 7. Don't forget to save!
- 8. Archive

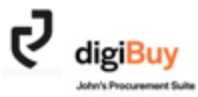

The "P2P Information" tab lists the default addresses and conditions. This screen cannot be modified at this time.

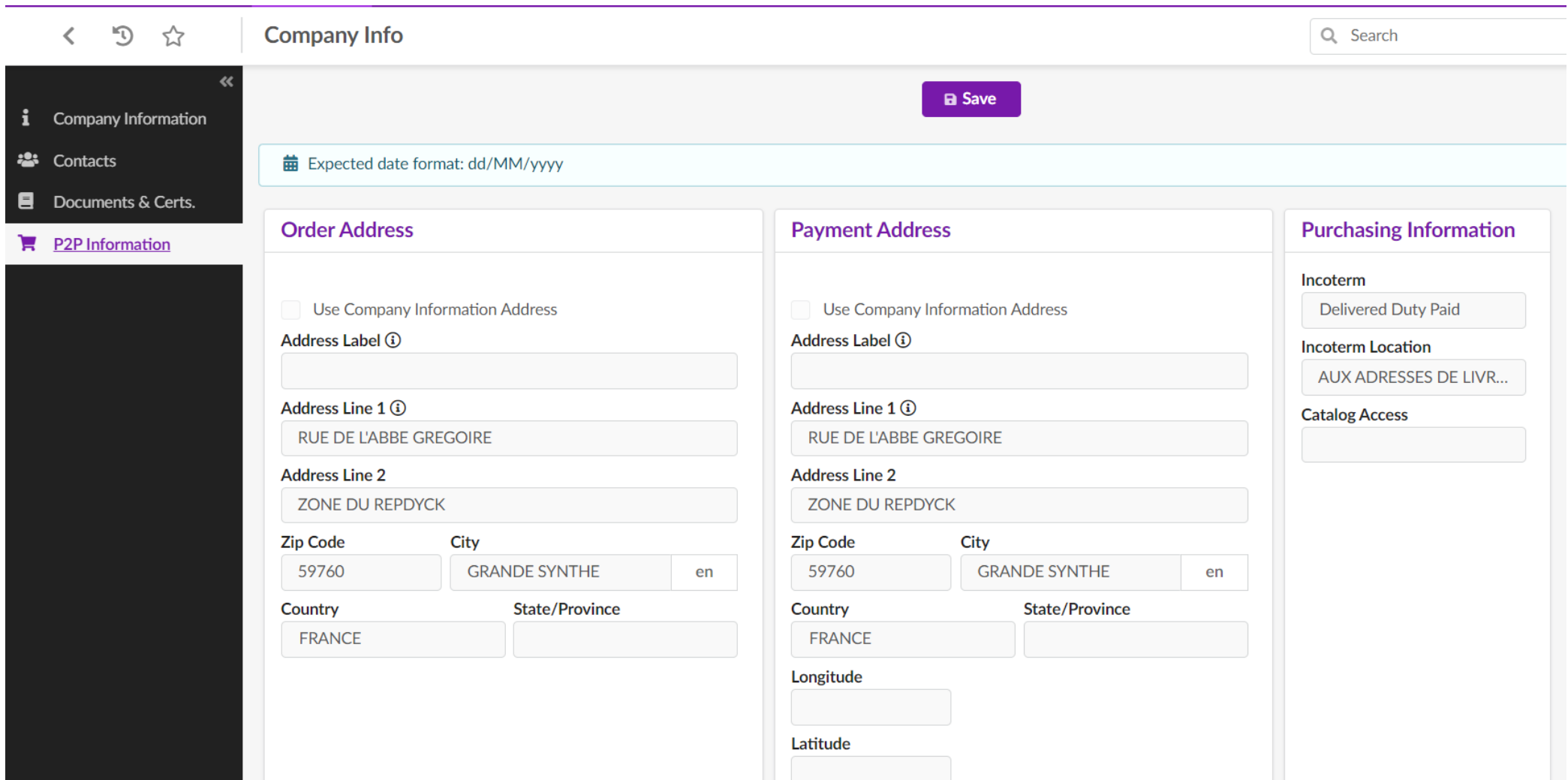

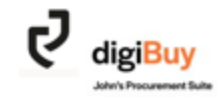

# digiBuy

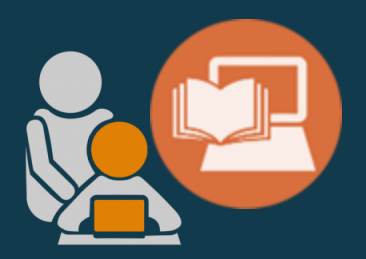

# **THE REQUEST PRICE**

#### **How do I access a request for quotation sent by John Cockerill?**

Catalogs

Contracts

Orders

#### You have 3 options:

1. When a RFQ is sent to you, you will receive an email inviting you to respond to the quote request. You will find a link that will take you directly to this request.

General Info.

Sourcing

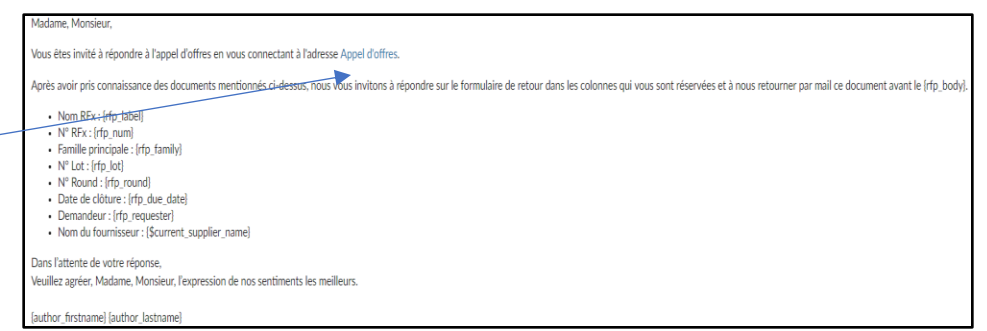

#### 2. You can access the RFQ from your home page.

3. You can access

"Sourcing" menu

the RFQ via the

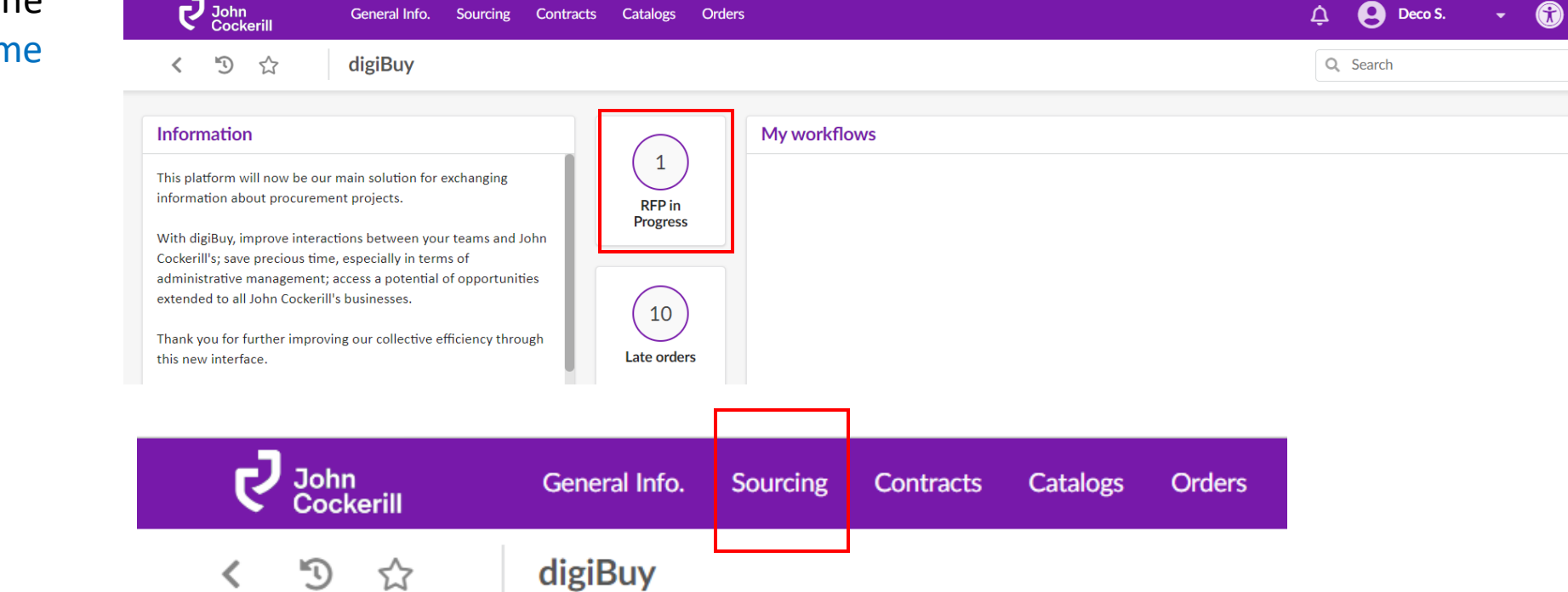

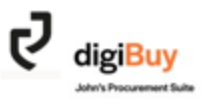

#### You will then be taken to the RFQ page.

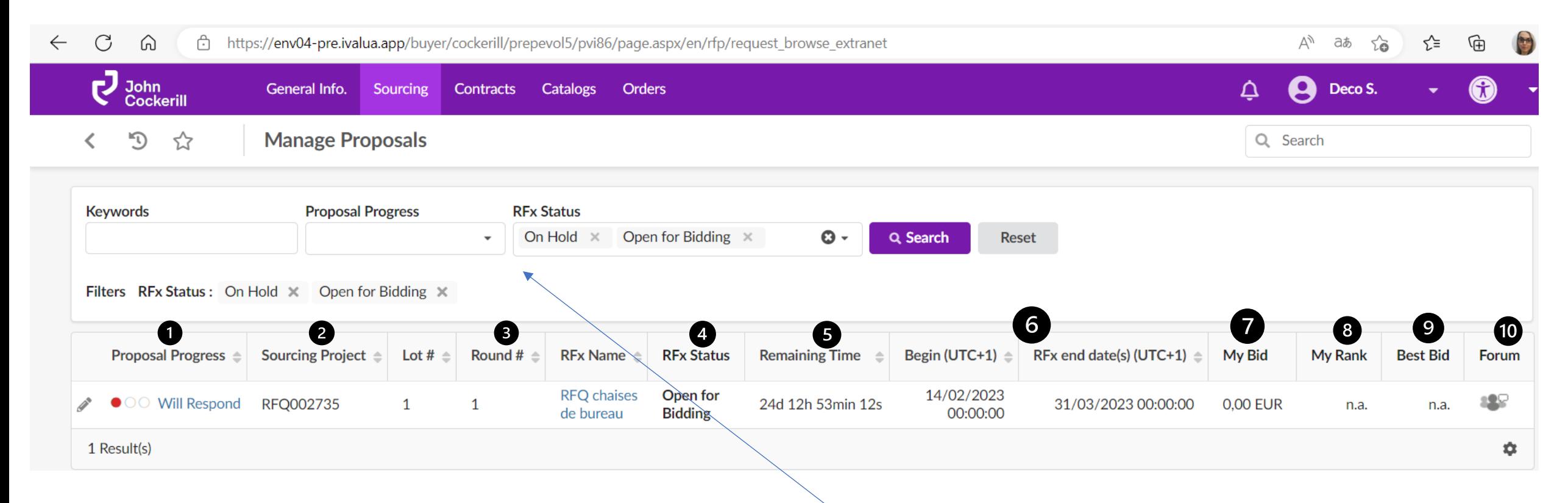

- 1. Status of the request for quotation (RFQ) on the supplier side
- 2. The digiBuy reference of the RFQ
- 3. The round number
- 4. Status of the RFQ on the John Cockerill side
- 5. Time remaining to submit the offer
- 6. Begin date and end date
- Amount of the offer
- 8. Ranking (when applicable) 9. Best Bid (when applicable)
- 10. "Forum" is the discussion tab with John Cockerill related to this RFQ

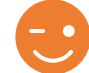

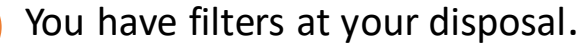

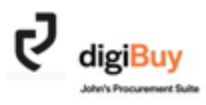

# **How do you respond to a price request?**

To respond to a RFQ , simply click on the label of the request. You then enter the heart of the offer composed of 7 tabs.

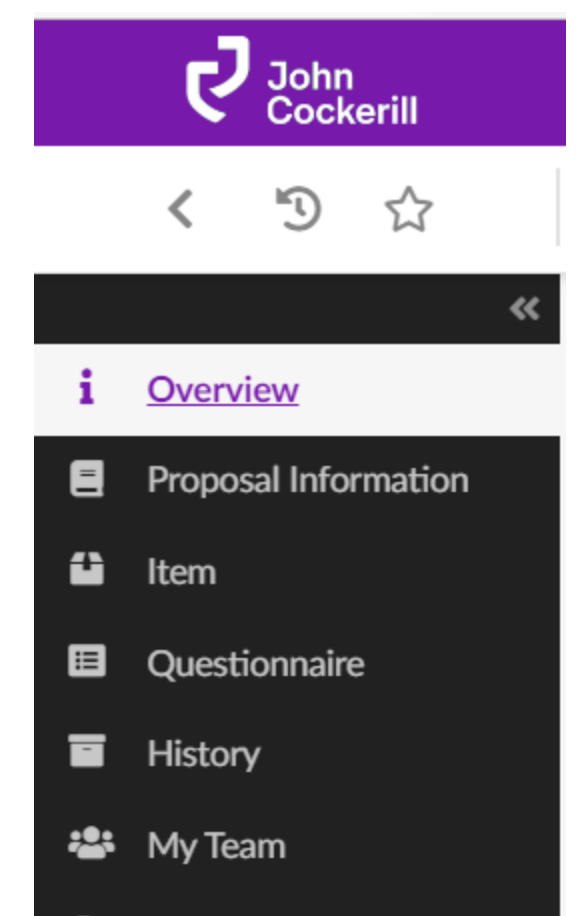

- 1. The first one « Overview » gives access to the documentation and the questionnaire
- 2. « Proposal Information » includes general information about your offer (e.g. validity date) and the possibility to add documents (e.g. your technical offer).
- 3. « Item » lists the items to be offered. This is where you add your prices.
- 4. The « Questionnaire » takes up the questions asked by John Cockerill.
- 5. The history
- 6. « My Team  $v =$  your internal team that can work on the offer.
- 7. The « Discussions » tab allows you to discuss the quote request with the internal team dedicated to the project at John Cockerill.

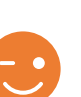

The "Discussions" tab has the advantage of tracking any changes,

deviations or clarifications. It is therefore essential to use this channel for all significant messages.

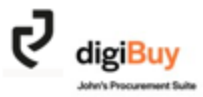

# **Non Disclosure agreement**

Some price requests require the signing of a confidentiality agreement (NDA)

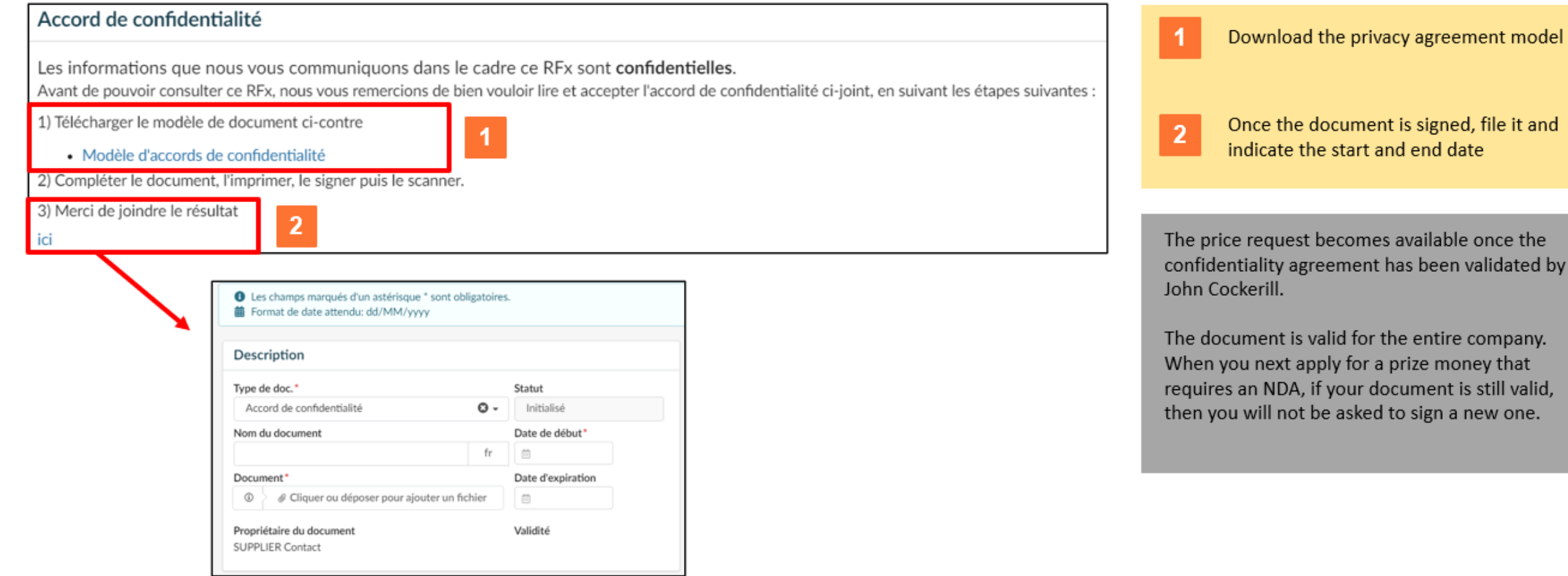

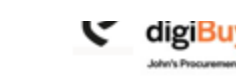

To have access to the signed  $\bullet$ NDA, check the « Info Rfx » tab.

### **" Overview "**

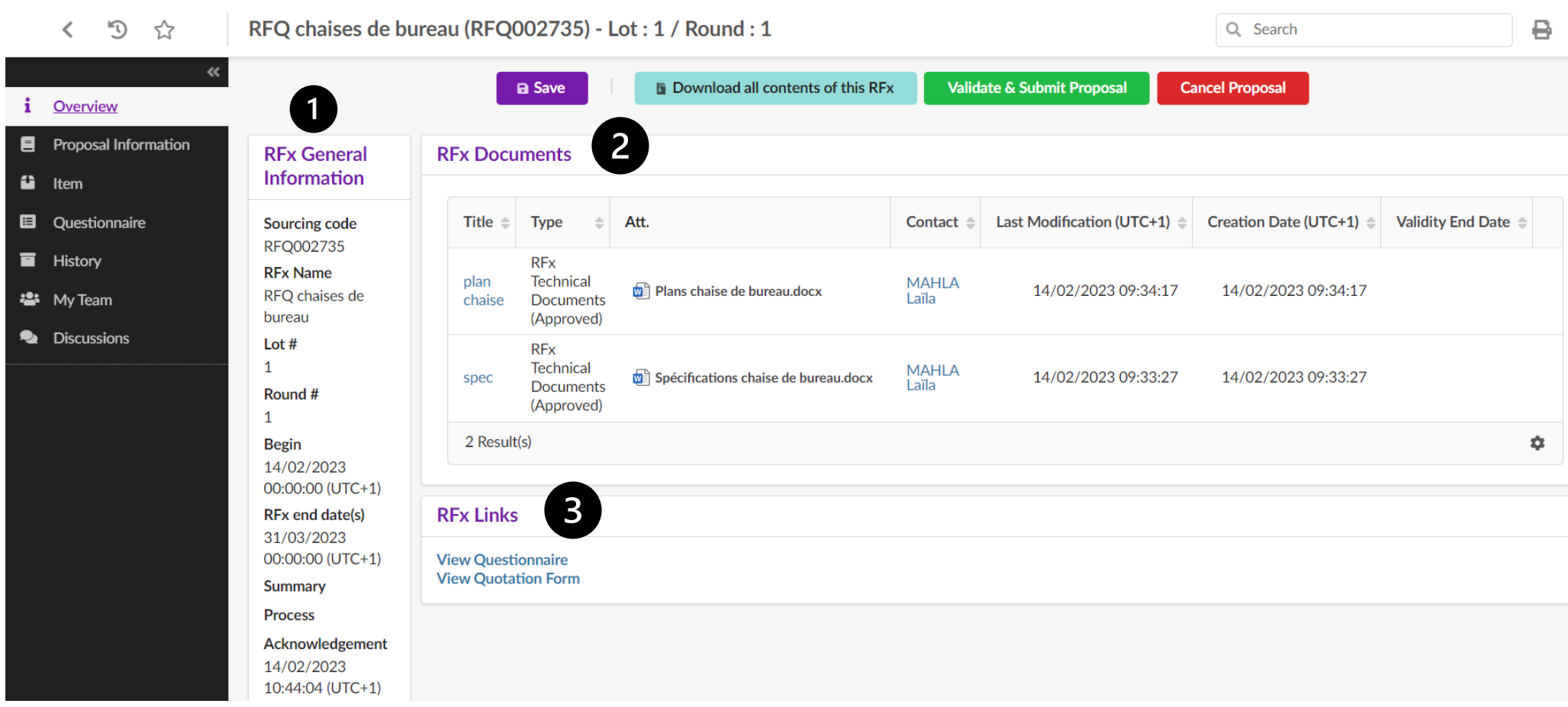

- 1. General information
- **2. Applicable documents** with their creation date (useful for dating versions).
- 3. Shortcut to the questionnaire

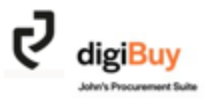

## **« Proposal Information »**

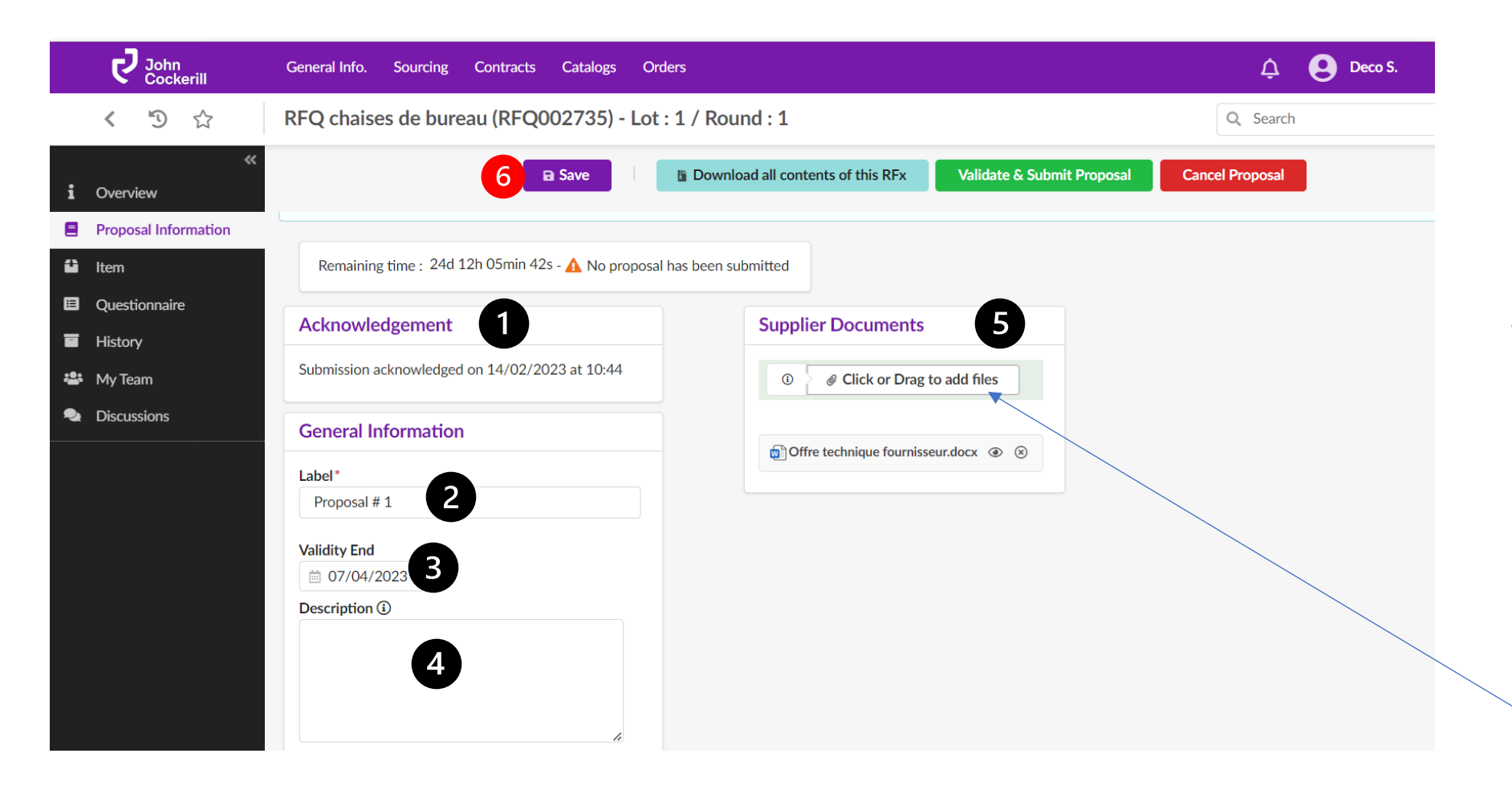

- 1. The acknowledgement of receipt is automatically generated as soon as you open the RFQ.
- 2. Add a label to your offer
- 3. Add a validity date
- 4. Add a description/ comment if needed
- 5. Attach the necessary documents (drawings, ITP, technical offer...) by clicking on the button or by dragging your file.
- 6. Save before moving on to the next tab.

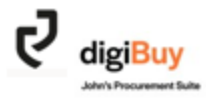

#### **« Item »**

This is where you add your prices.

You have 2 possibilities:

- Export the Excel file, fill it in without altering its structure and reload it on the platform (see next slide).
- Encode manually directly into the platform.

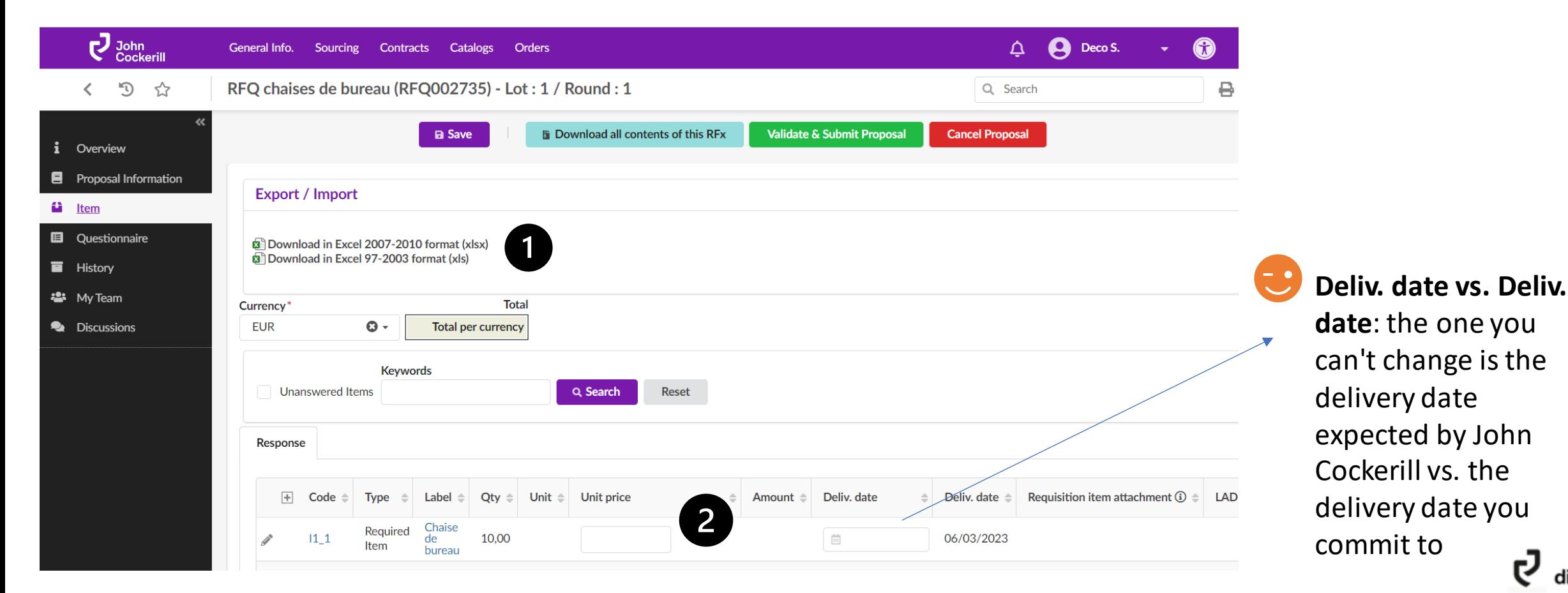

# **How do I export and fill out the RFQ in Excel format?**

When you **click** on "Excel export", an Excel file opens in the download bar. It is composed of two tabs. **Go to** the "Response" tab.

EXPORT

**all Download in Excel 2007-2010 format (xlsx) Download in Excel 97-2003 format (xls)** 

**Export / Import** 

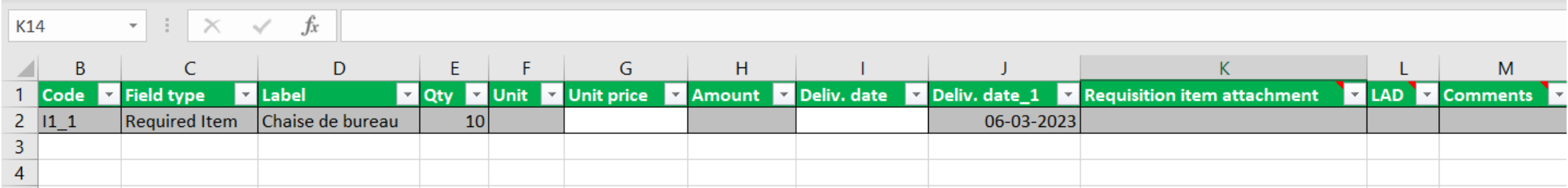

You can then **fill in the Excel file**.

Never modify the structure of the file, otherwise it will not be recognized by the system during loading.

Once the fields are filled in, you can **save the file** in the location of your choice.

All you have to do is **import** it **back into the platform**. To do this, drag your screen to the right and you will see the Add/Drag a document option.

IMPORT

Drop here your quotation form (in Excel format)

*.* Click or Drag to add a file

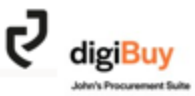

A window will open and confirm that the prices have been updated.

Then **click** on "Import items".

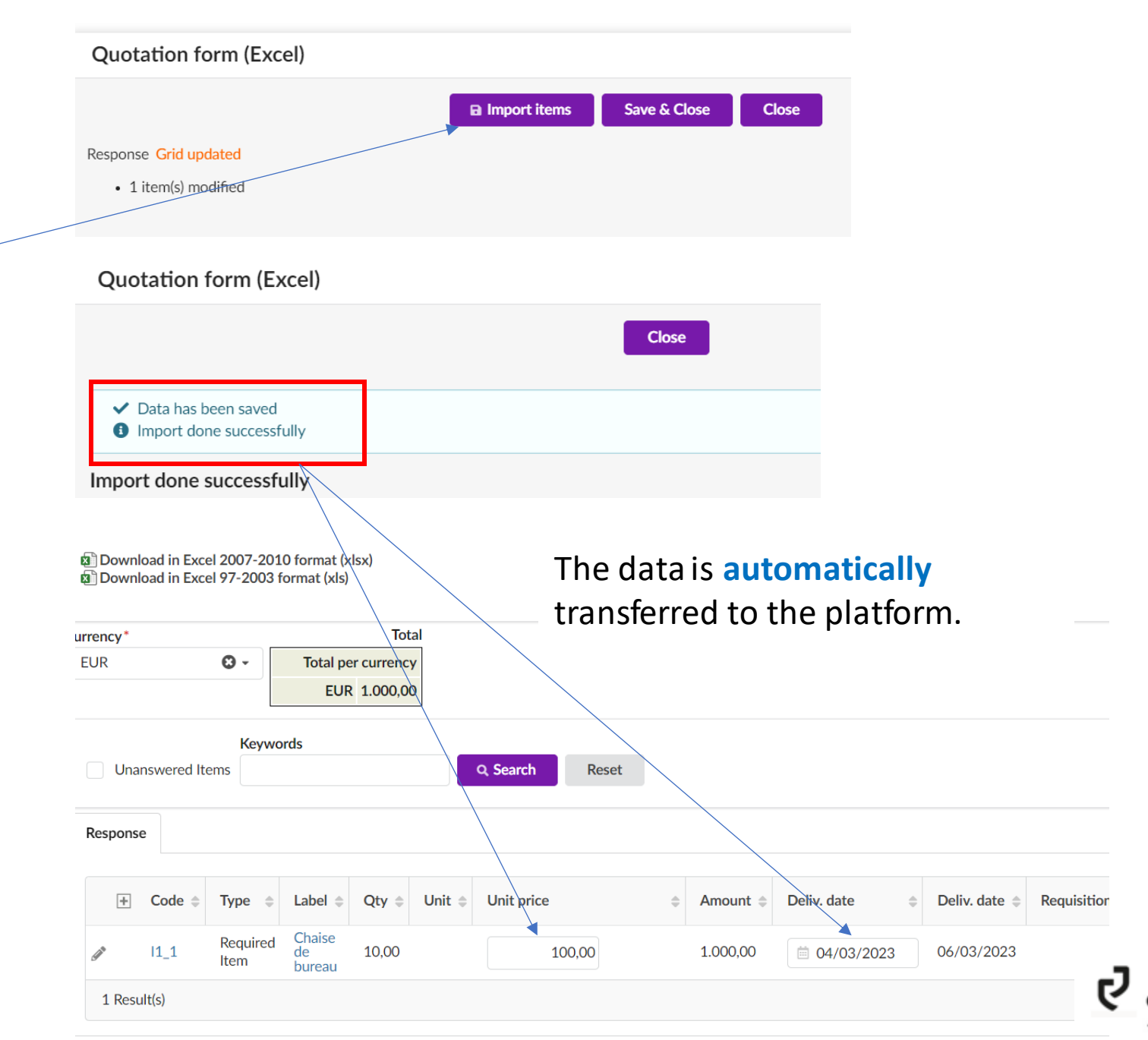

Save before moving on to the next tab

#### **How to decline a RFQ?**

Still in the "Item" tab, **drag your screen to the right** .

Please note, that you can also decline when you juste receive the RFQ in the « Proposal information » tab.

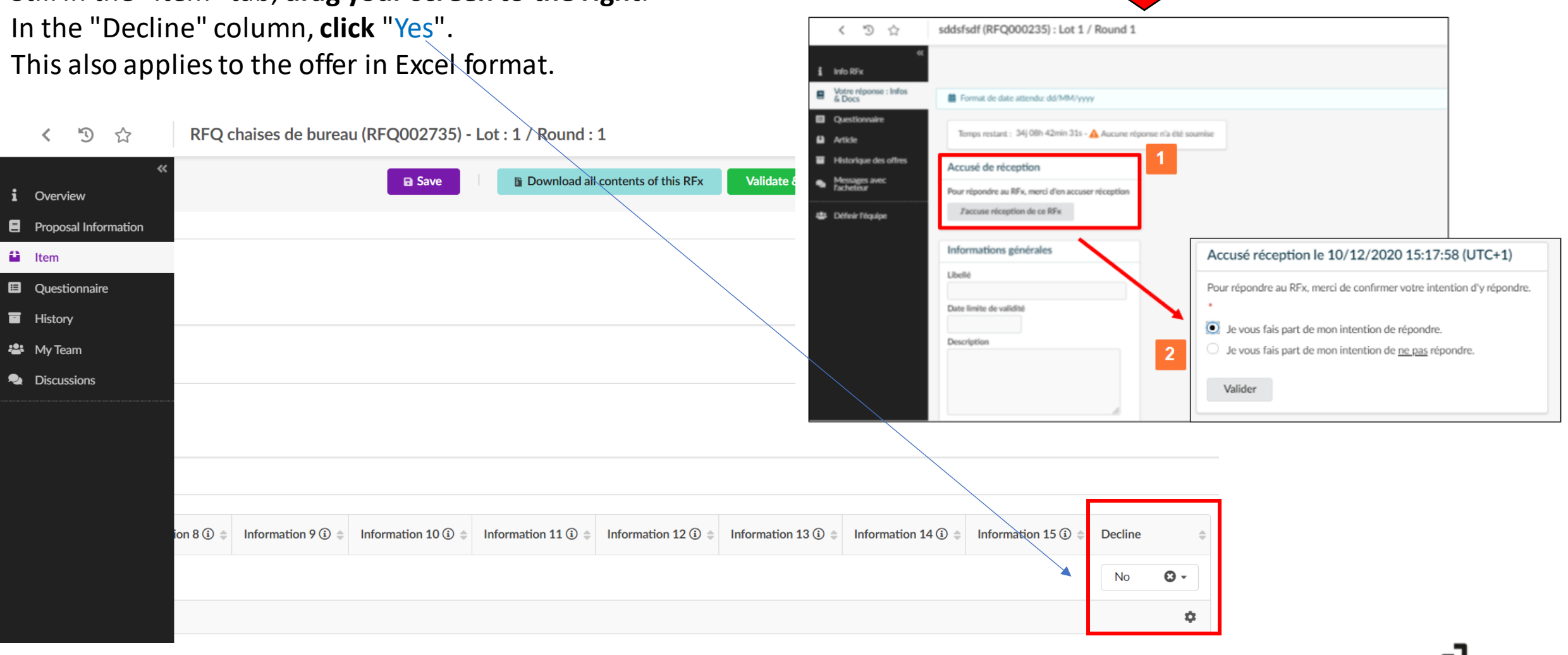

### **"Questionnaire"**

You can access the questionnaire in two ways:

- By downloading it **in Excel format**
- By responding **on the platform**

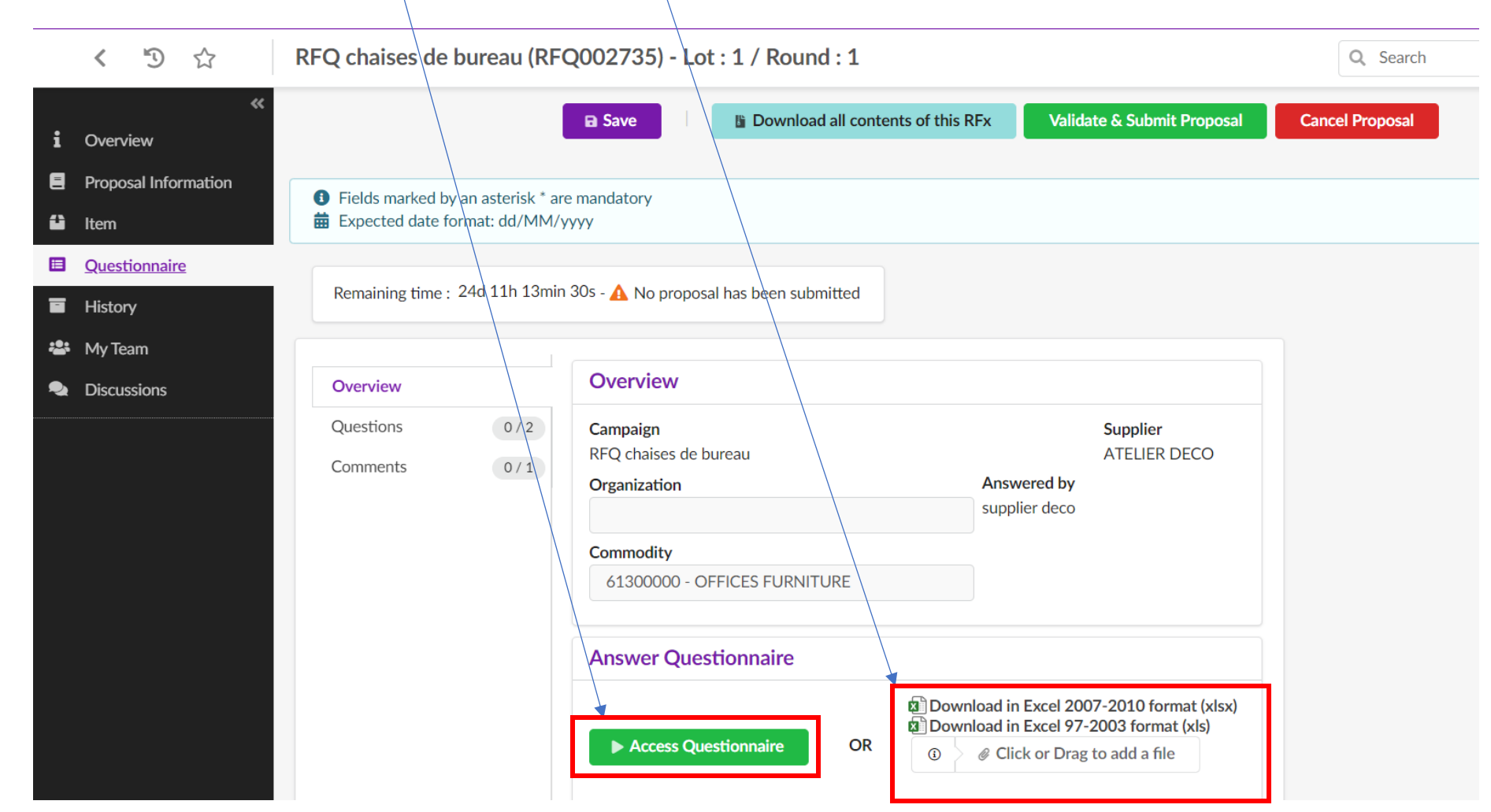

If the buyer has defined a specific response format or a response obligation and you deviate from it, you will not be able to validate your offer (block). However, you can always use the "Comments" tab to make any comments.

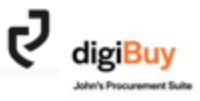

Once you have accessed the questionnaire, you must answer it either via free text or via a drop-down menu.

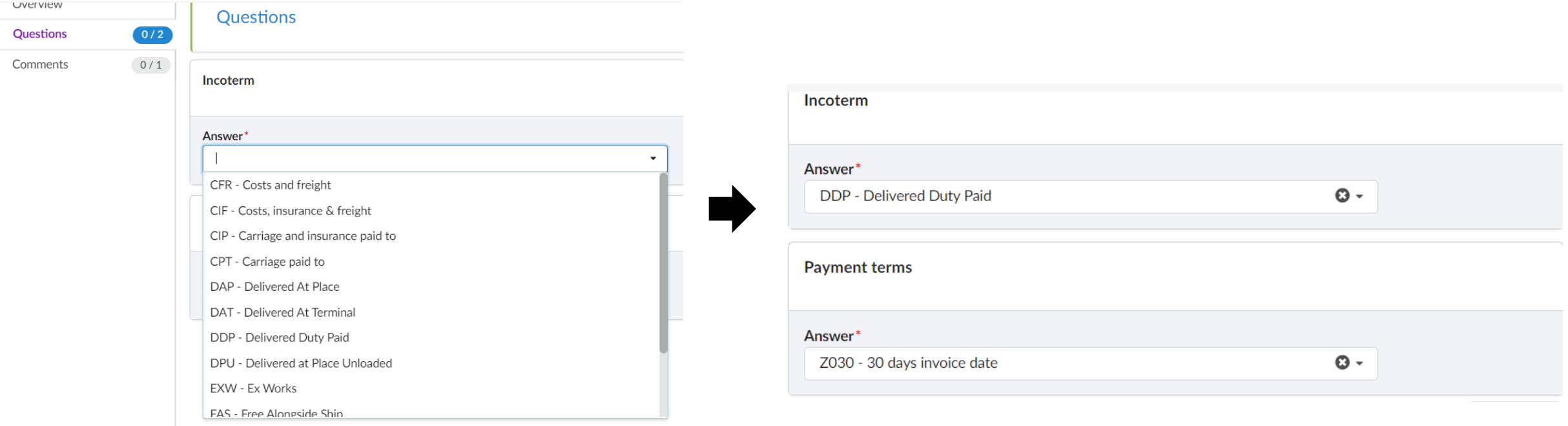

Save before moving on to the next tab.

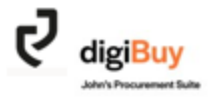

#### **« My Team »**

The "My Team" tab allows you to add your internal collaborators who contribute to this particularRFQ. This will allow them to have access to the information and to be copied on the exchanged messages.

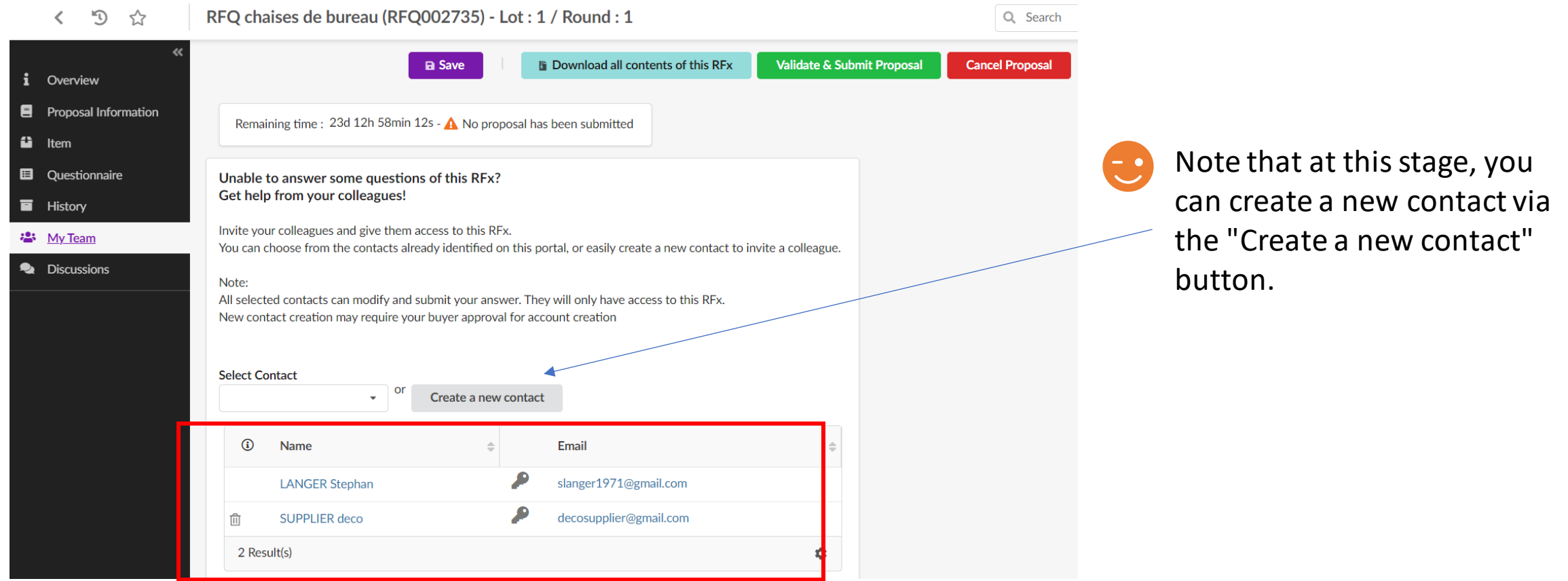

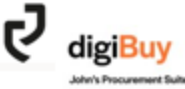

### **" Discussions "**

The "Discussions" tab gives you access to the history of messages related to this quotation and allows you to write a new message.

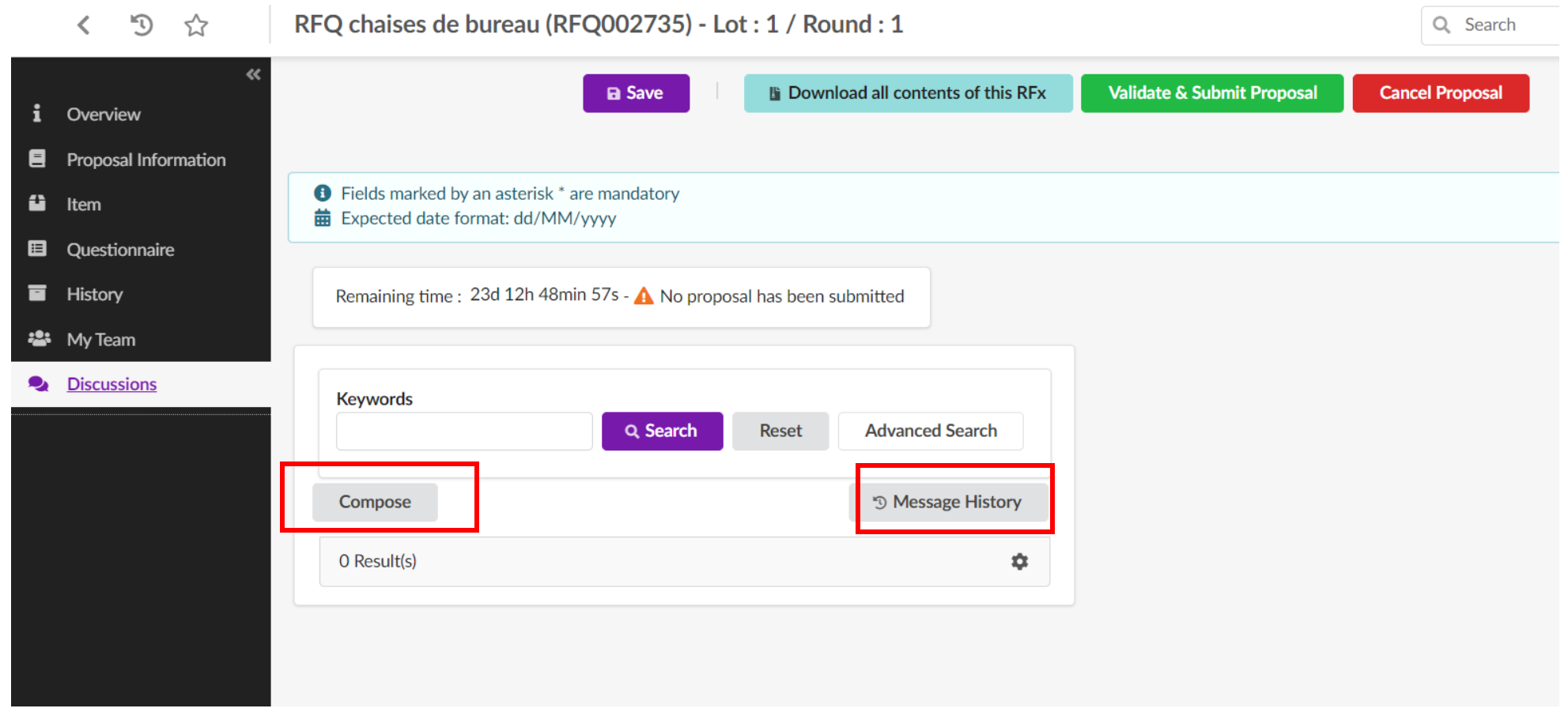

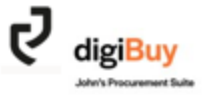

# **How do I submit my offer once it is finalized?**

In all the tabs of the " Sourcing ", you will see the following banner:

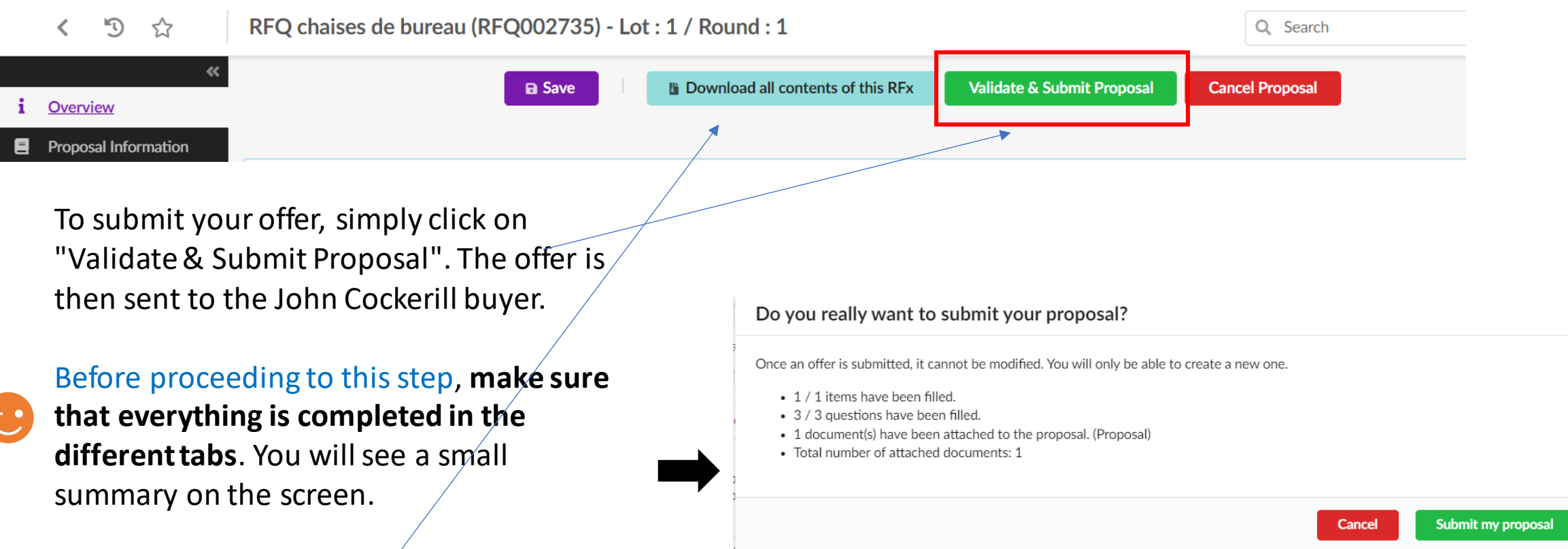

**"Download all contents of this RFx"** is a feature that allows you to extract the entire RFx: documentsquestionnaire-quotation grid. It can be useful if you want to archive the documents in your system.

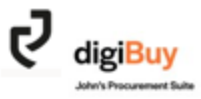

If we go back to the same view as in slide 15, we can see that the status has changed and that the information has been updated.

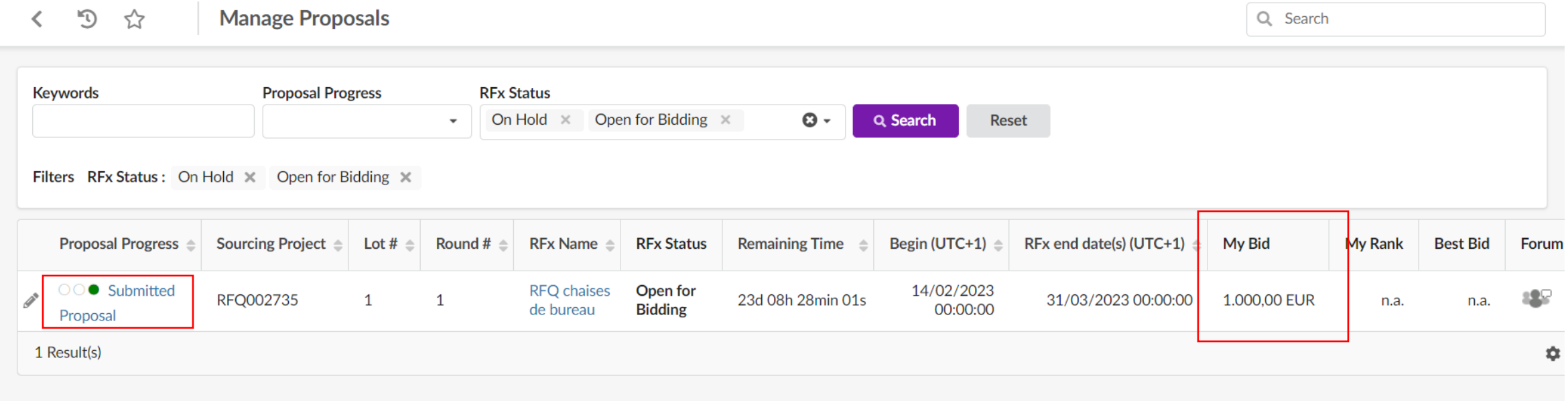

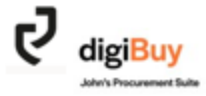

### **How to modify your offer?**

You cannot modify the offer once it has been validated and sent to the buyer. However, you can create a new version of the offer. To do this, simply click on the pencil to the left of the quote request.  $\mathcal{S}$ 

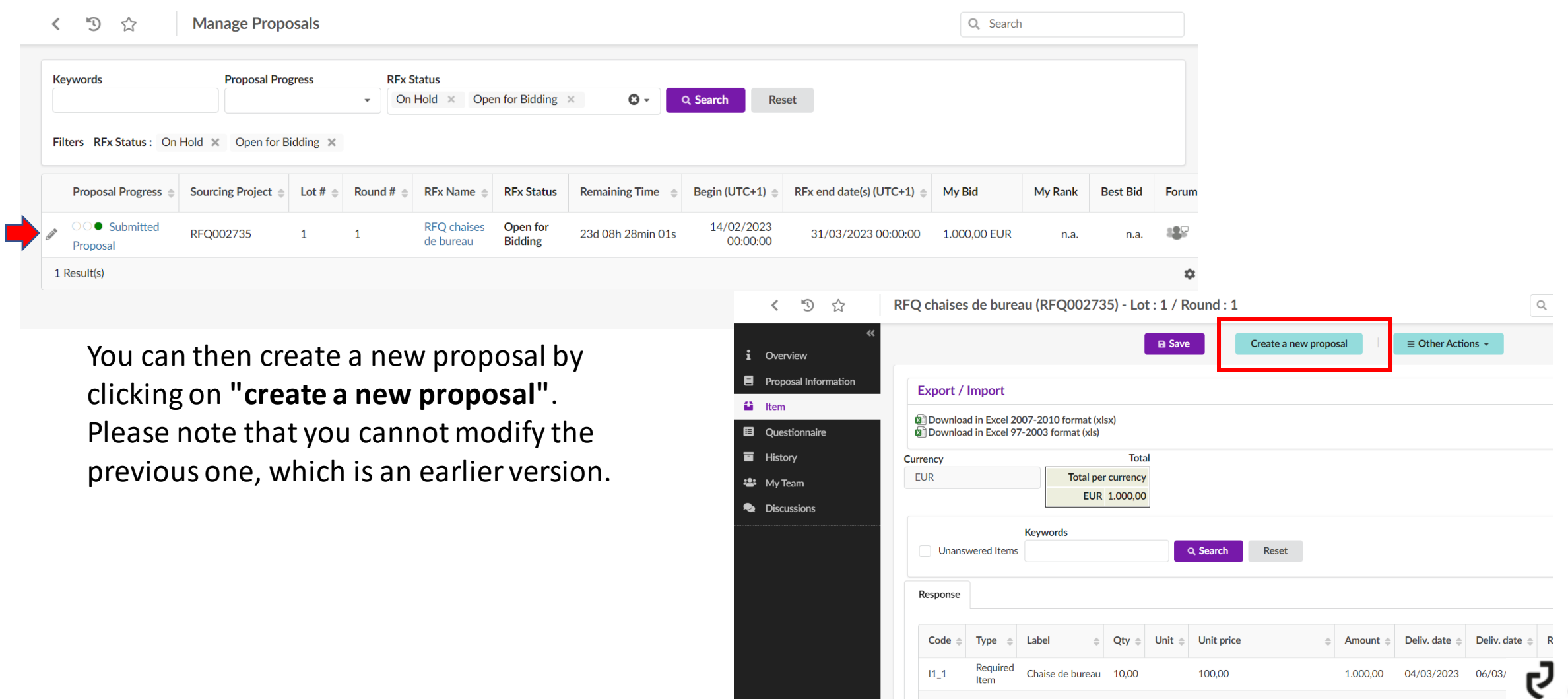

1 Result(

# digiBuy

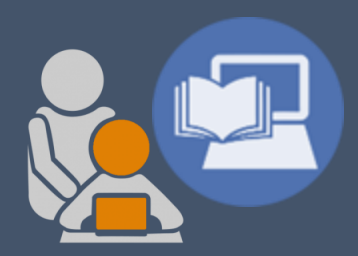

#### **THE ORDER**

32

## **How to access orders ?**

To access orders you have two possibilities:

Or via the home page: " Late Orders ". Or via the general menu " Orders ".

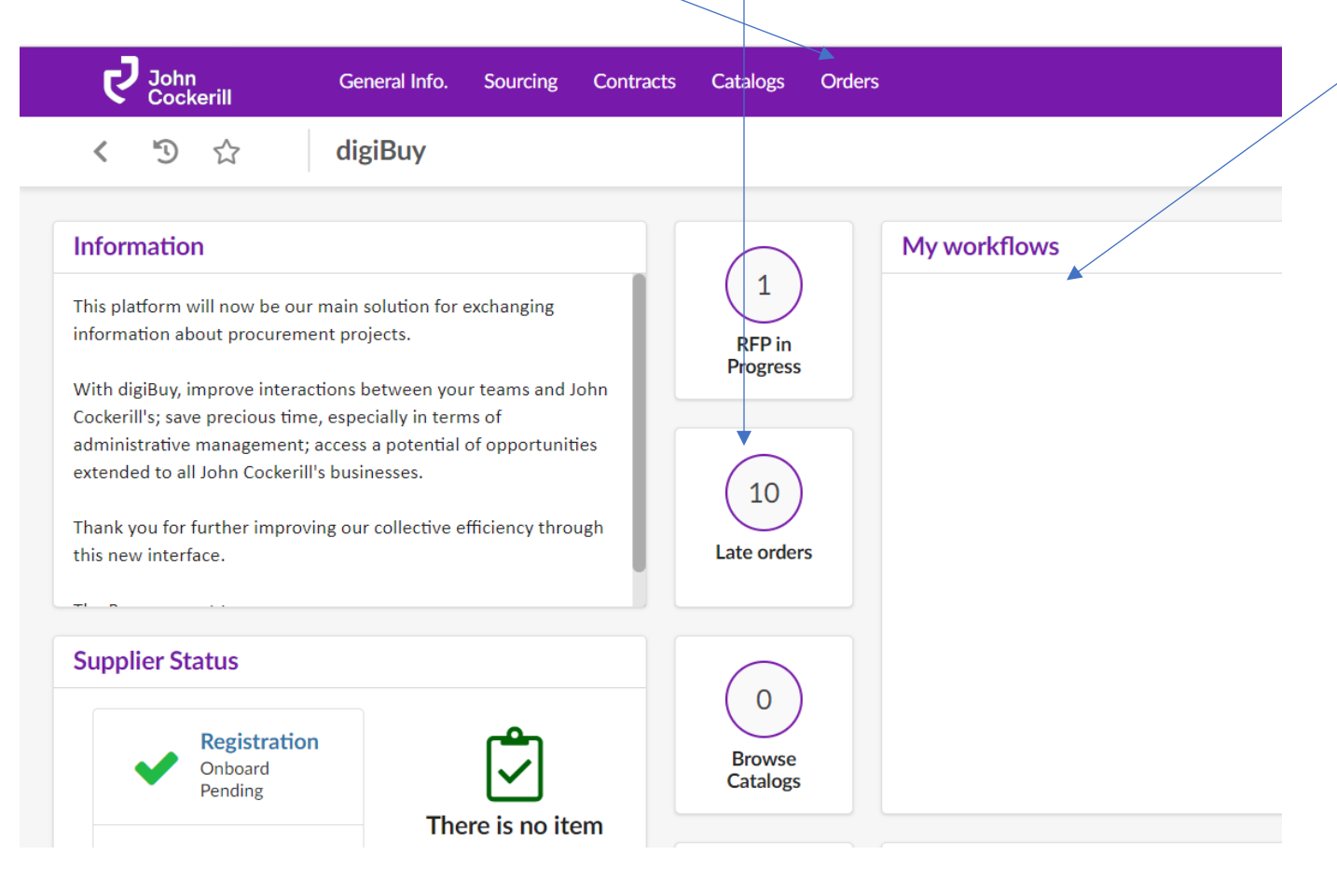

For **new orders,** they appear in your workflows for validation. In addition, you will receive an email notification with the link to this order.

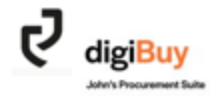

#### You arrive on the list of orders.

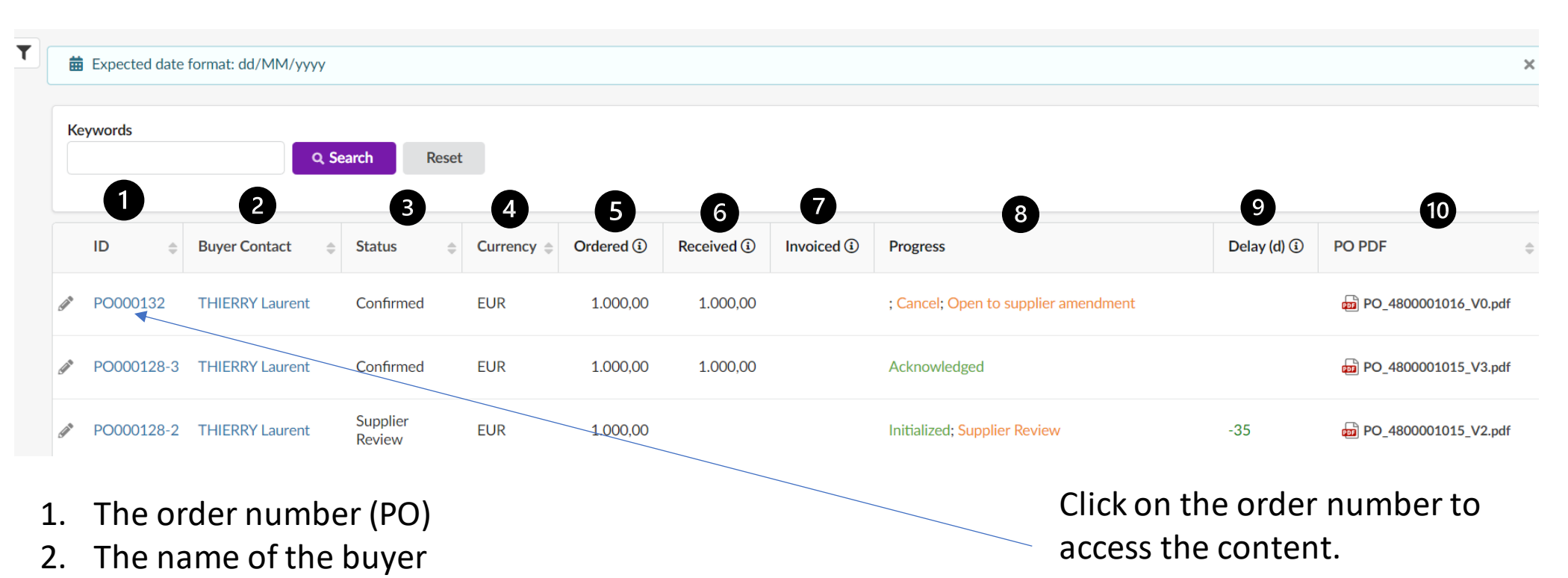

- 3. The status
- 4. The currency
- 5. The amount
- 6. What has been received from John Cockerill
- 7. What wasinvoiced
- 8. Progress
- 9. Delays
- 10. The order in PDF format

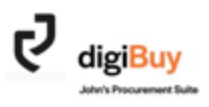

#### **Read the order**

#### You have two possibilities of reading:

Unless special clauses have been agreed bilaterally, in both views, the John Cockerill General Purchasing Conditions remain applicable.

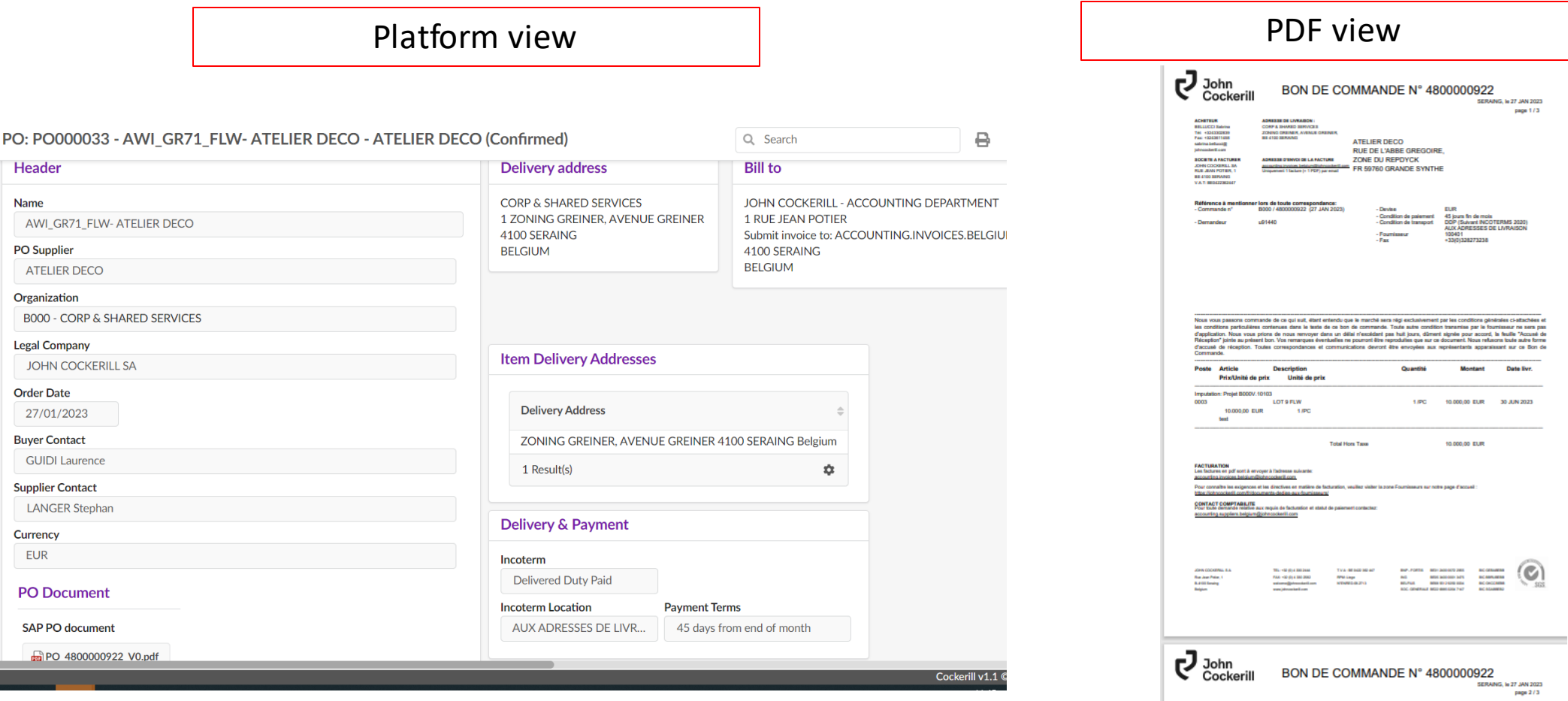

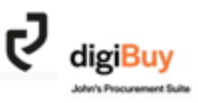

### How to acknowledge an order?

To acknowledge an order, go to your "Workflows" homepage. The order to be validated appears in the listing. Click on the title.

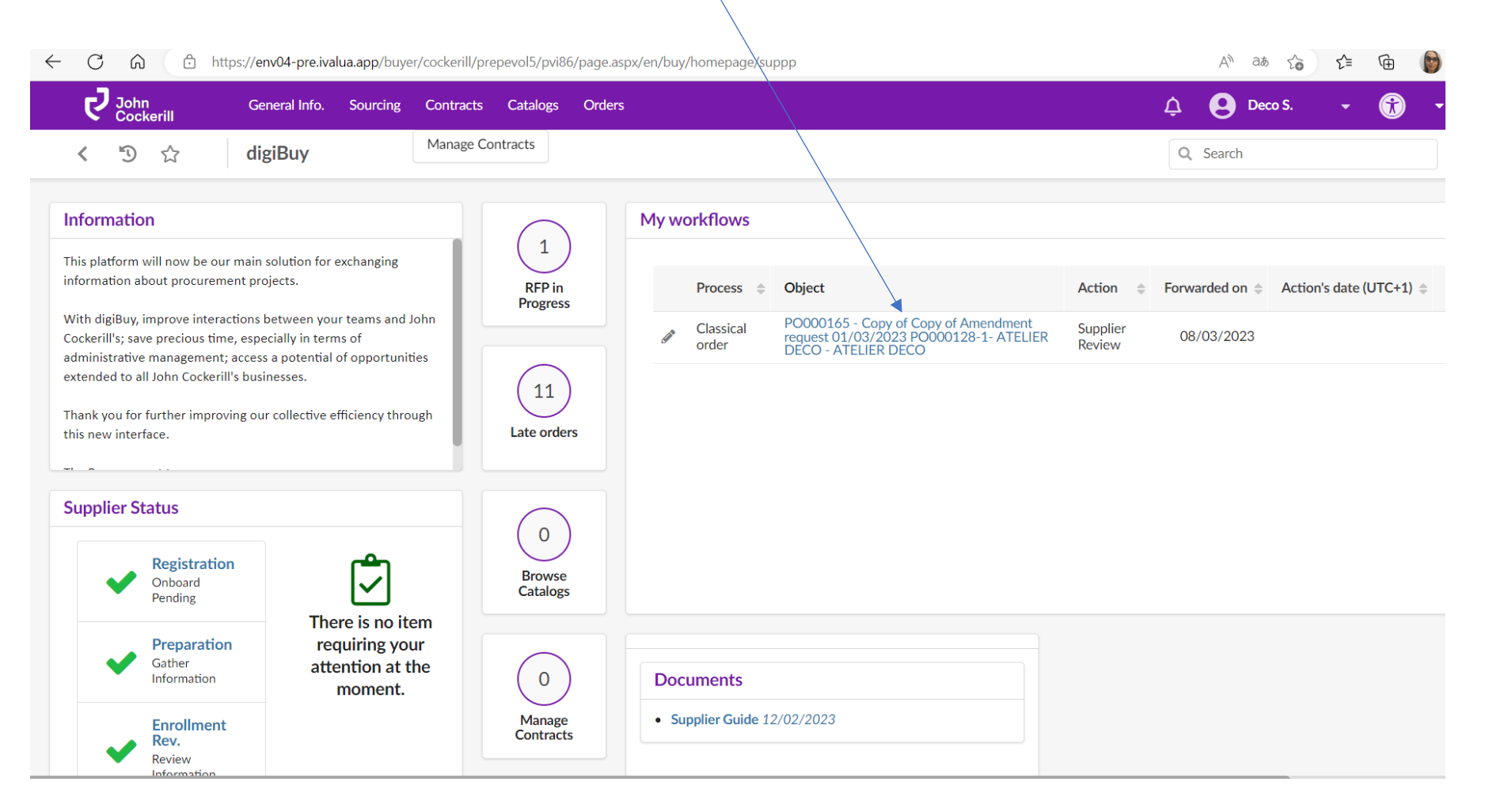

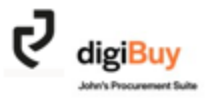

**If you wish to validate the order as it is**, click directly on "Submit Order Acknowledgement".

PO: PO000165 - Copy of Copy of Amendment request 01/03/2023 PO000128-1- ATFLIFR DECO - ATFLIFR DECO (Supplier Review)

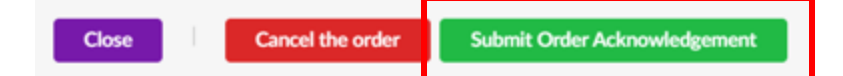

If you wish to make a change to the order, you can do so by changing what needs to (in the example below, the quantity is reduced to 8 instead of 10) and then clicking on "Submit Order Acknoledgement".

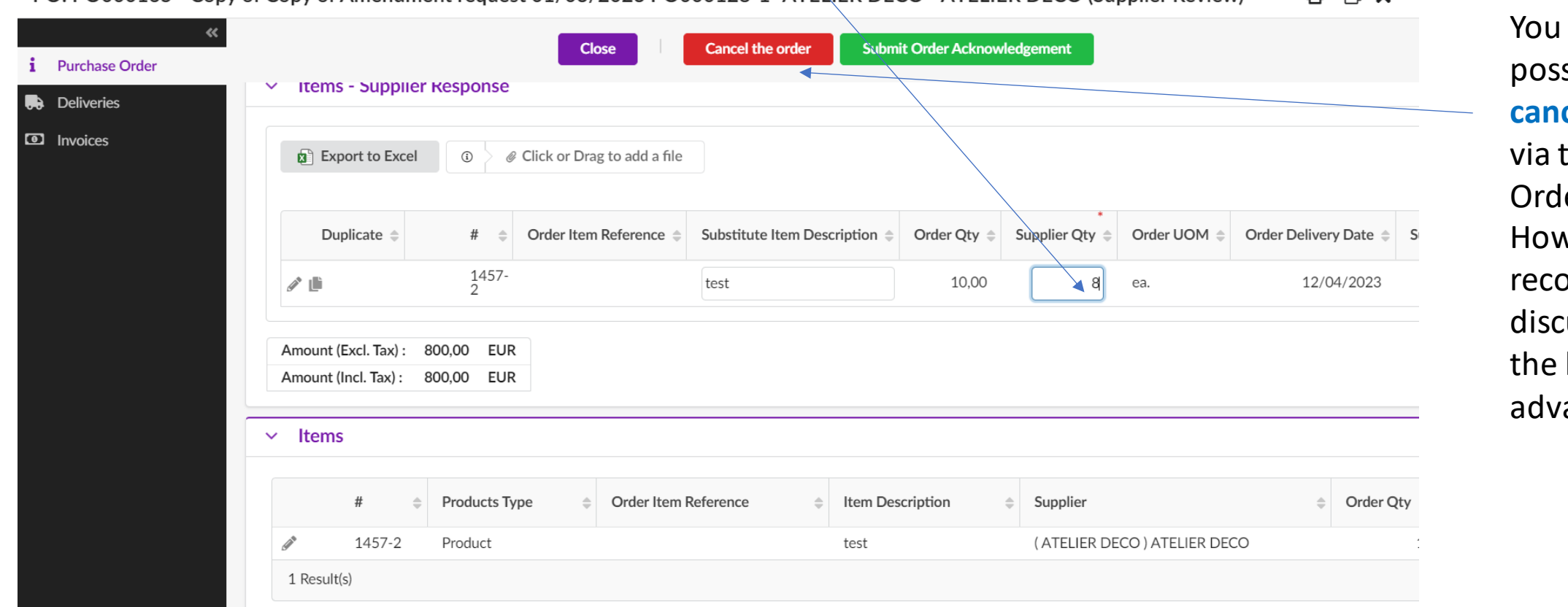

have the sibility to cel an order the "Cancel er" button. vever, we ommend to uss this with buyer in ance.

 $\mathbf x$ 

When you submit the order for validation **and** it has been modified, you will receive the following confirmation message:

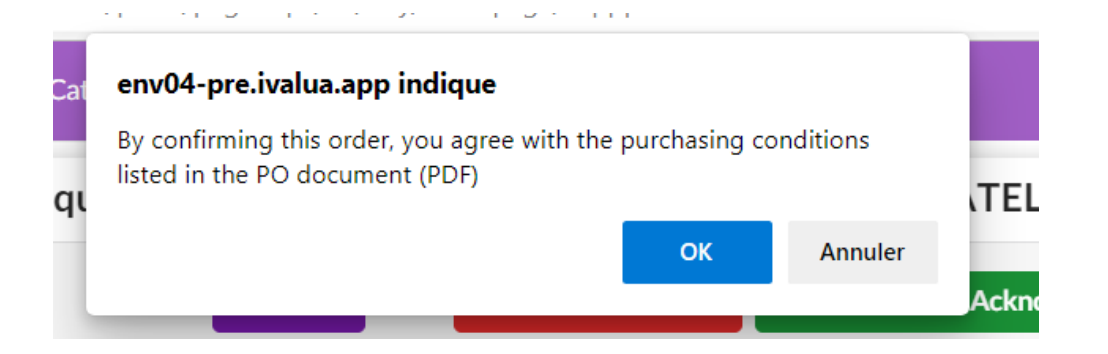

Click on "OK".

**Any modification** after the order has been issued, whether on the buyer's or supplier's side, leads to **the creation of an amendment.**

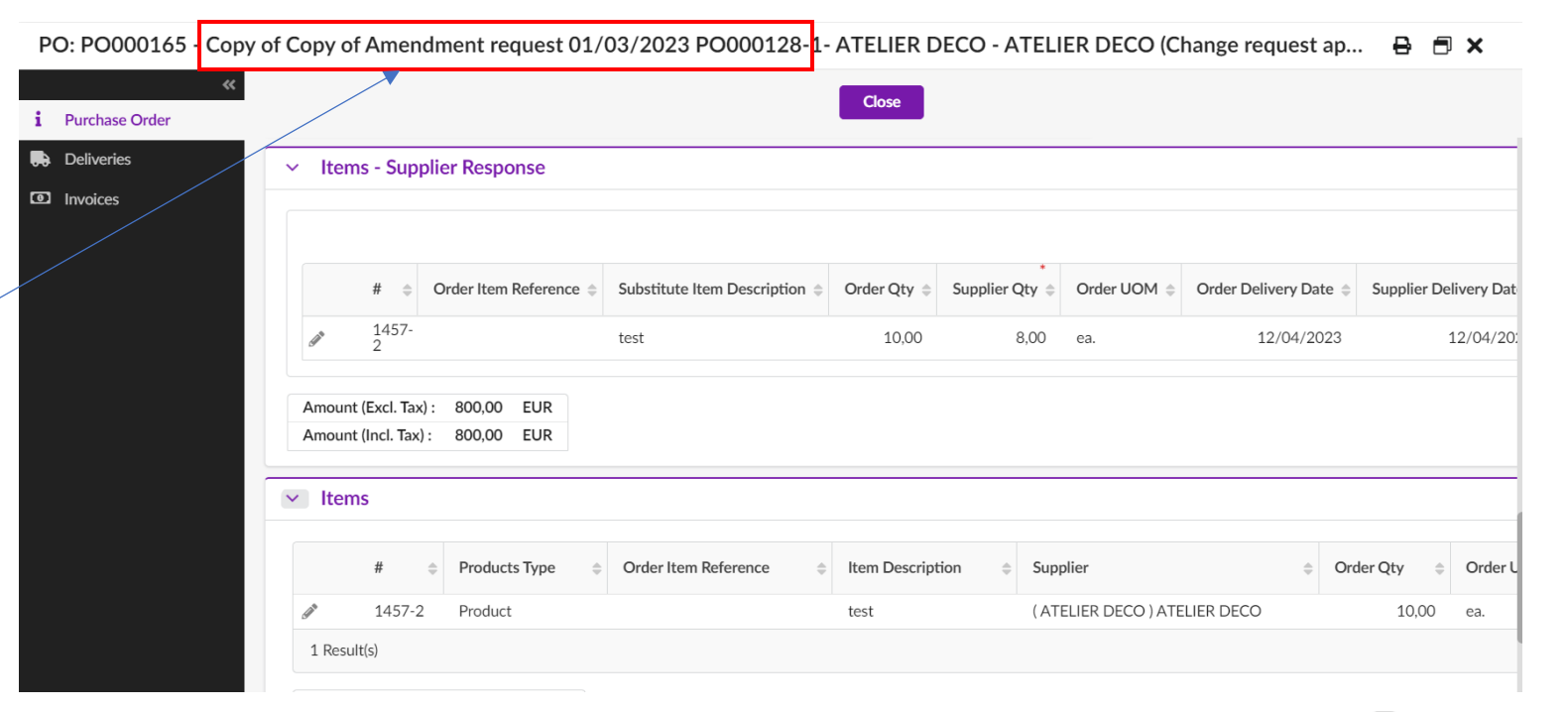

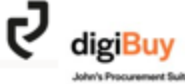

When the buyer receives your change request, it is up to him to accept it or not.

Let's assume that he accepts the reduction in quantity from 8 to 10. You will then receive a **new validation request for the amendment** in your "Workflows" on the home page.

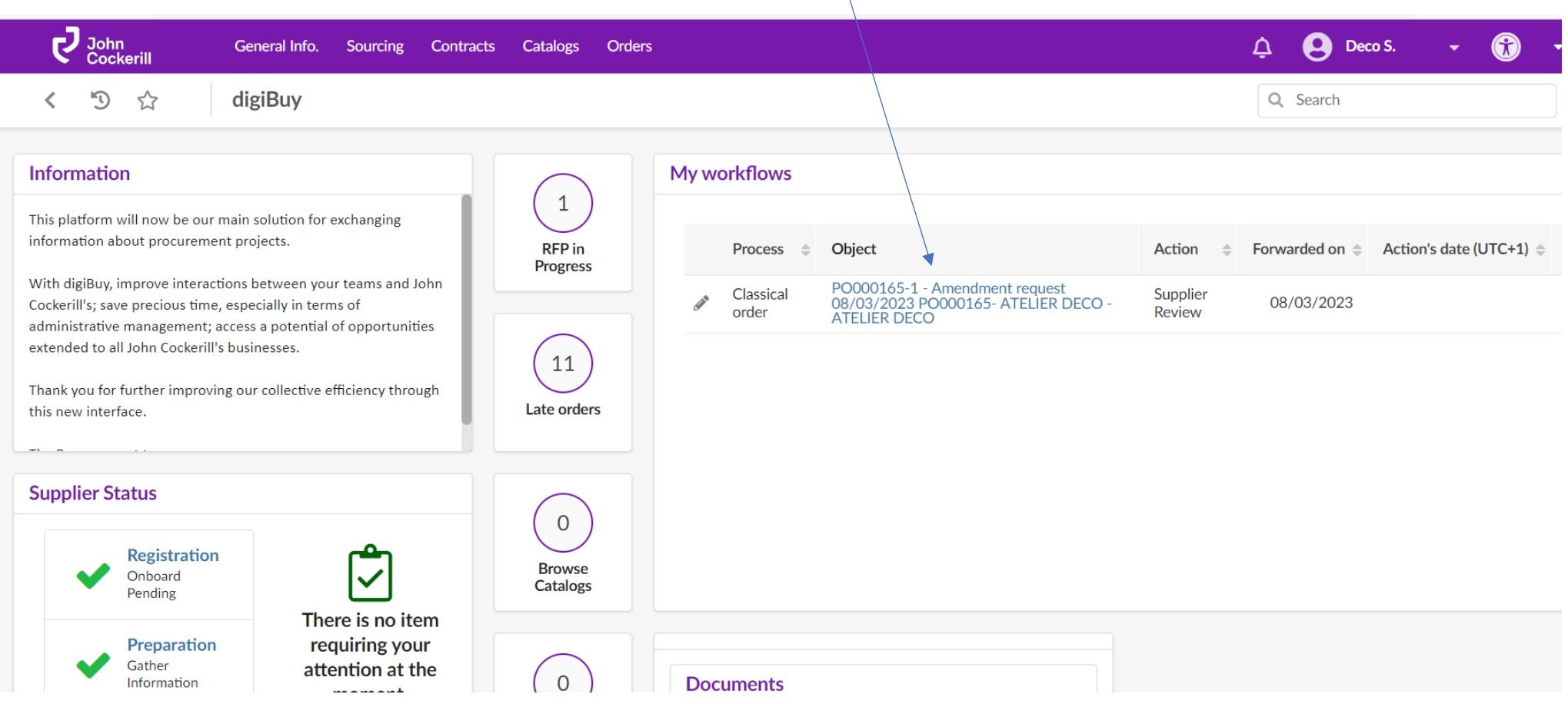

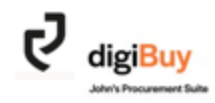

#### **How do I refuse an order in its entirety?**

You have the possibility to refuse an order via "Cancel Order". You must nevertheless specify the reason for this refusal. This refusal must also be **discussed and agreed upon in advance with the John Cockerill buyer** since, unless otherwise provided for in your terms of sale, the offer is binding.

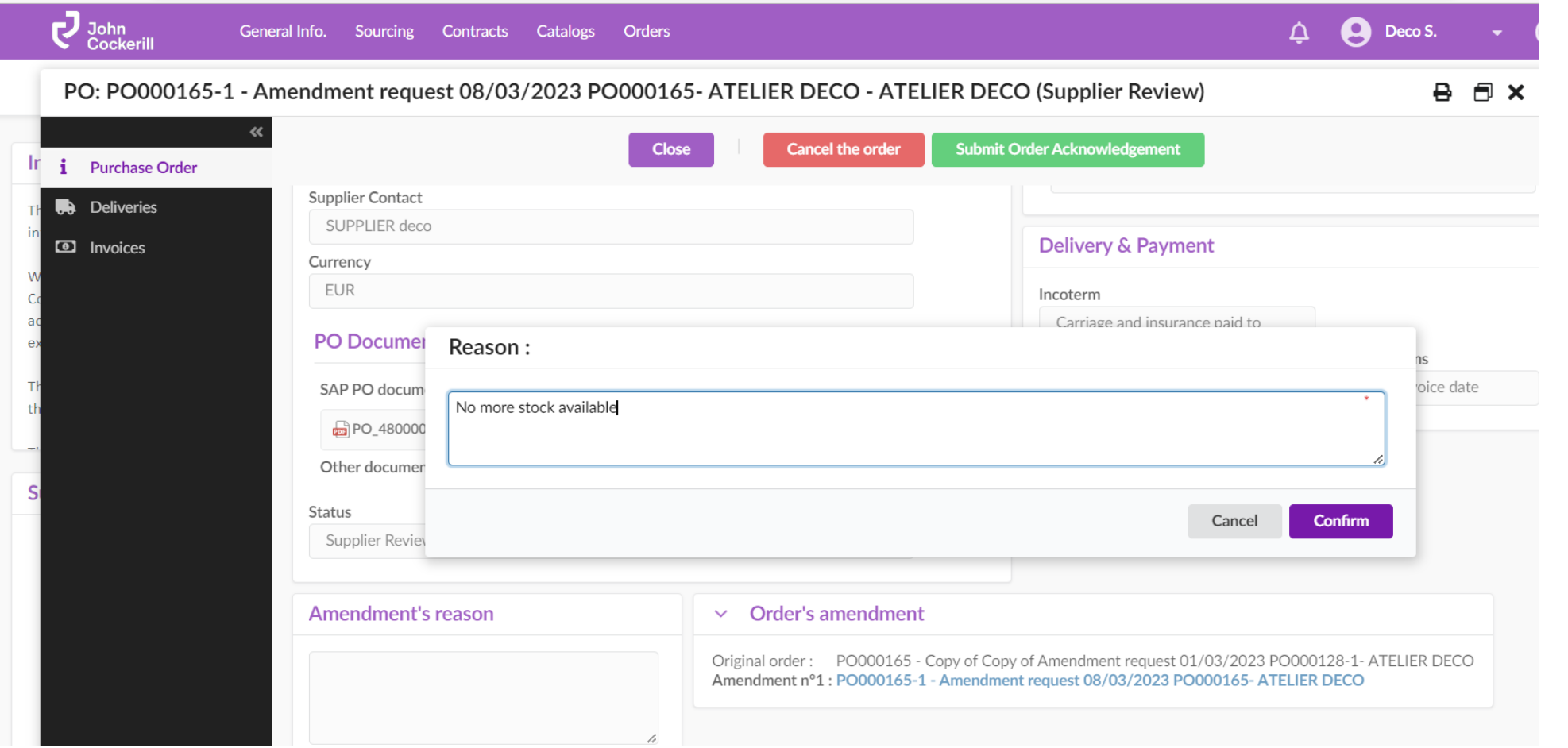

When the buyer accepts the order cancellation, you will receive an email notification and the status of the order will change to "cancelled".

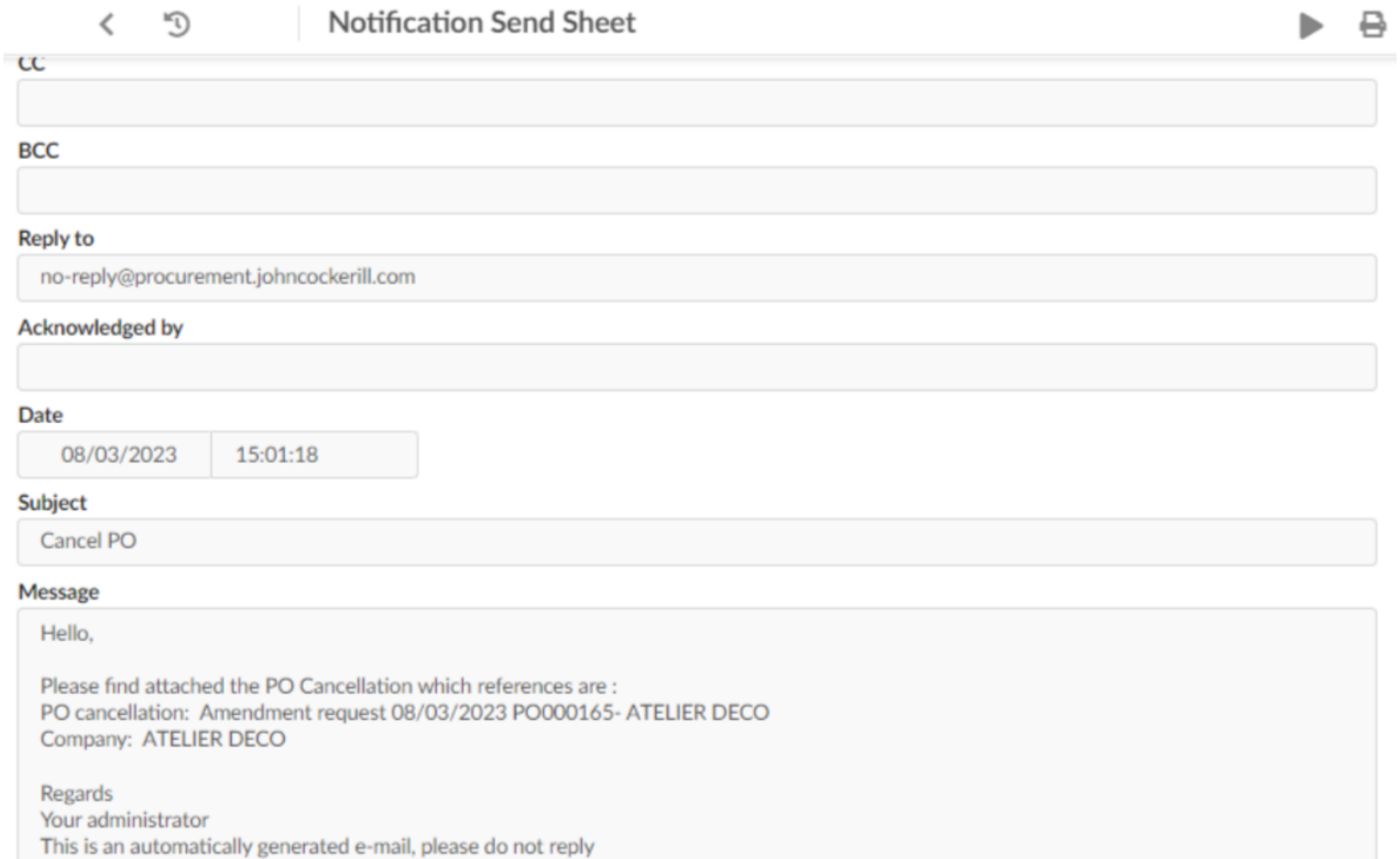

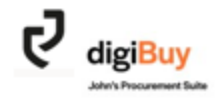

# Annexes

### Glossary (1/2)

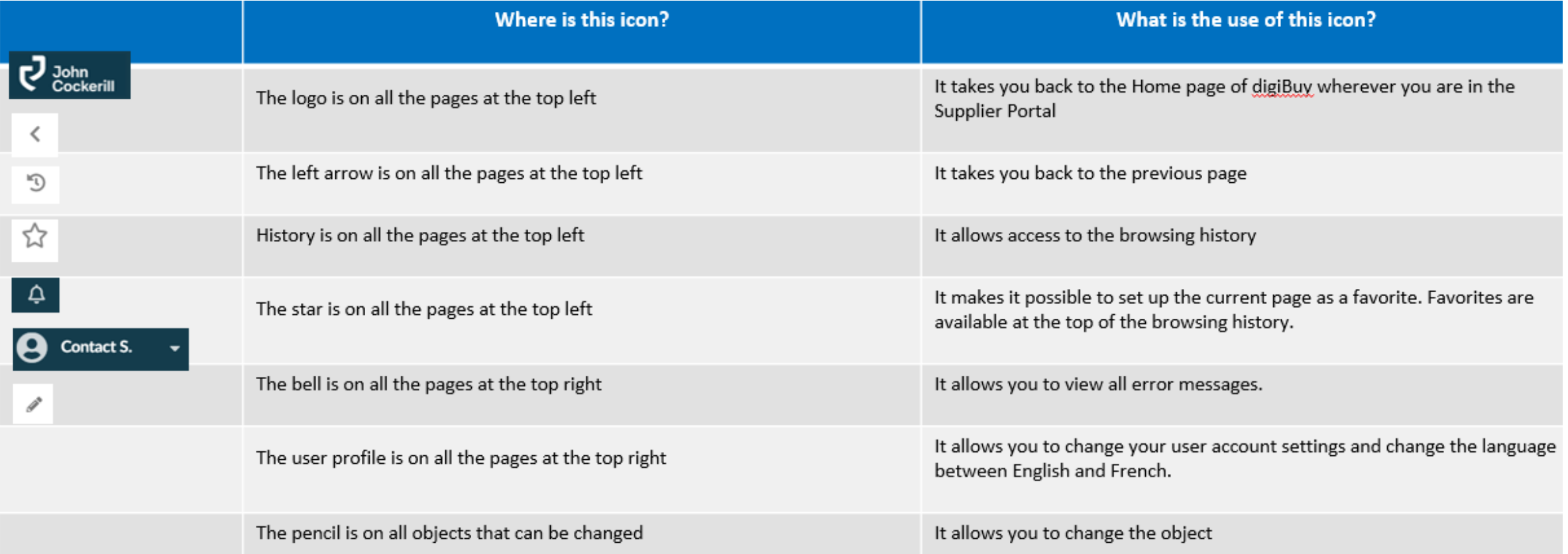

## Glossary (2/2)

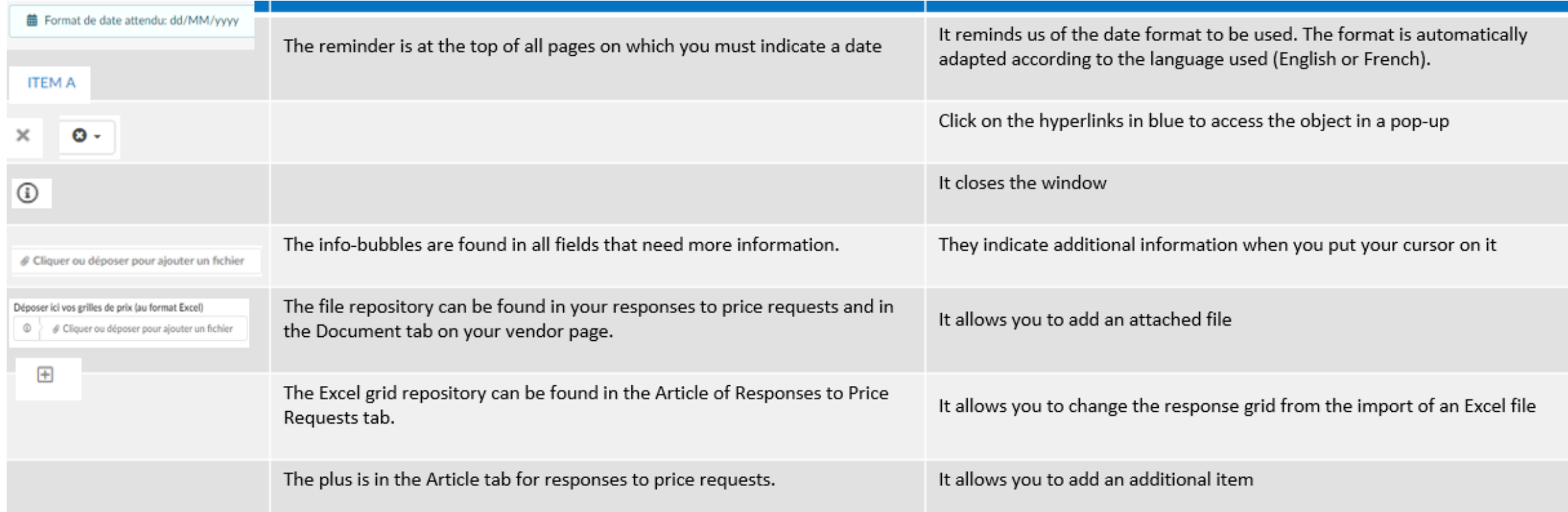